# <span id="page-0-0"></span>**UM11213 KITPF8101FRDMEVM / KITPF8201FRDMEVM evaluation board Rev. 1.0 — 22 April 2019 User guide**

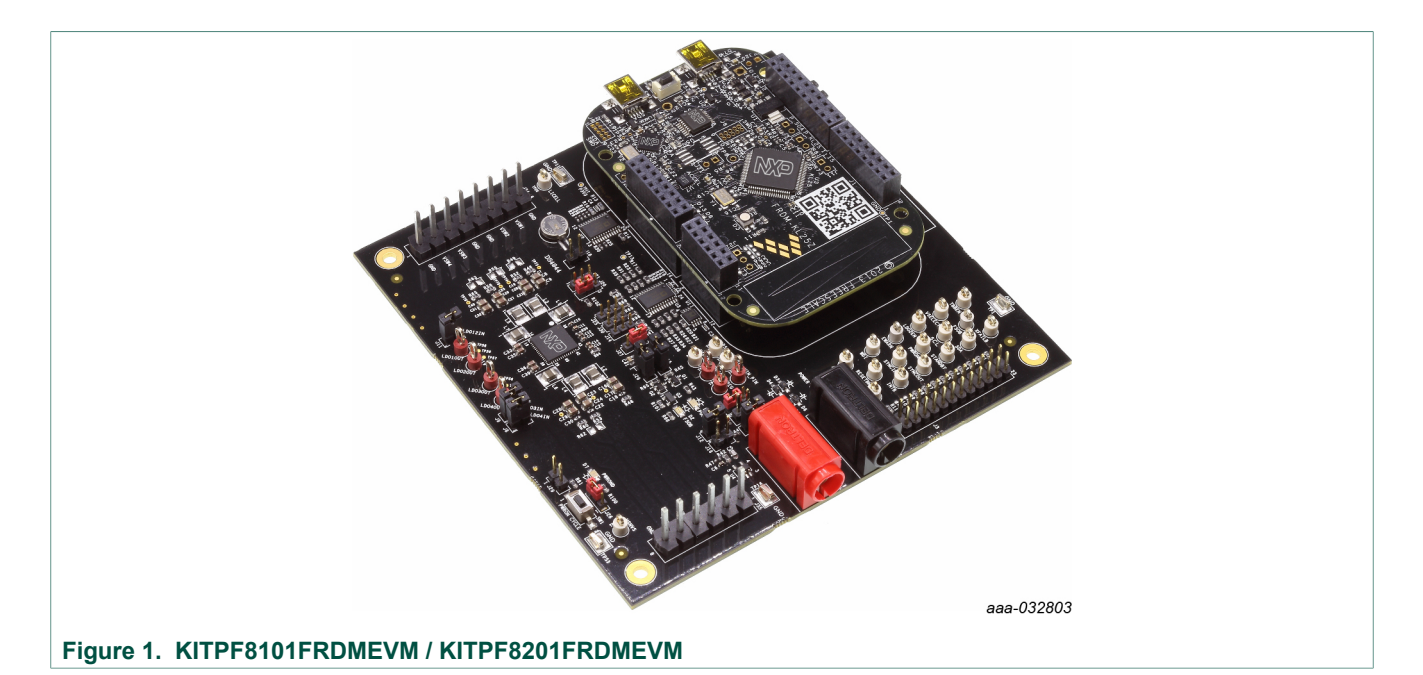

#### **Important Notice**

NXP provides the enclosed product(s) under the following conditions:

This evaluation kit is intended for use of ENGINEERING DEVELOPMENT OR EVALUATION PURPOSES ONLY. It is provided as a sample IC pre-soldered to a printed circuit board to make it easier to access inputs, outputs, and supply terminals. This evaluation board may be used with any development system or other source of I/O signals by simply connecting it to the host MCU or computer board via off-the-shelf cables. This evaluation board is not a Reference Design and is not intended to represent a final design recommendation for any particular application. Final device in an application will be heavily dependent on proper printed circuit board layout and heat sinking design as well as attention to supply filtering, transient suppression, and I/O signal quality.

The goods provided may not be complete in terms of required design, marketing, and or manufacturing related protective considerations, including product safety measures typically found in the end product incorporating the goods. Due to the open construction of the product, it is the user's responsibility to take any and all appropriate precautions with regard to electrostatic discharge. In order to minimize risks associated with the customers applications, adequate design and operating safeguards must be provided by the customer to minimize inherent or procedural hazards. For any safety concerns, contact NXP sales and technical support services.

Should this evaluation kit not meet the specifications indicated in the kit, it may be returned within 30 days from the date of delivery and will be replaced by a new kit.

NXP reserves the right to make changes without further notice to any products herein. NXP makes no warranty, representation or guarantee regarding the suitability of its products for any particular purpose, nor does NXP assume any liability arising out of the application or use of any product or circuit, and specifically disclaims any and all liability, including without limitation consequential or incidental damages. Typical parameters can and do vary in different applications and actual performance may vary over time. All operating parameters, including Typical, must be validated for each customer application by customer's technical experts.

NXP does not convey any license under its patent rights nor the rights of others. NXP products are not designed, intended, or authorized for use as components in systems intended for surgical implant into the body, or other applications intended to support or sustain life, or for any other application in which the failure of the NXP product could create a situation where personal injury or death may occur.

Should the Buyer purchase or use NXP products for any such unintended or unauthorized application, the Buyer shall indemnify and hold NXP and its officers, employees, subsidiaries, affiliates, and distributors harmless against all claims, costs, damages, and expenses, and reasonable attorney fees arising out of, directly or indirectly, any claim of personal injury or death associated with such unintended or unauthorized use, even if such claim alleges NXP was negligent regarding the design or manufacture of the part.

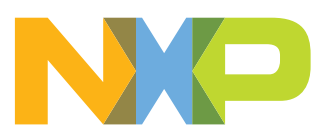

## <span id="page-1-1"></span>**1 Introduction**

This document is the user guide for the PF8100/PF8200 evaluation boards. This document is intended for the engineers involved in the evaluation, design, implementation, and validation of multi-channel power management integrated circuit PF8101/PF8201.

The scope of this document is to provide the user with information to evaluate the multichannel power management integrated circuit PF8101/PF8201. This document covers connecting the hardware, installing the software and tools, configuring the environment and using the kit.

These customer evaluation boards provide full access to all the features in the PF8101 or PF8201 device.

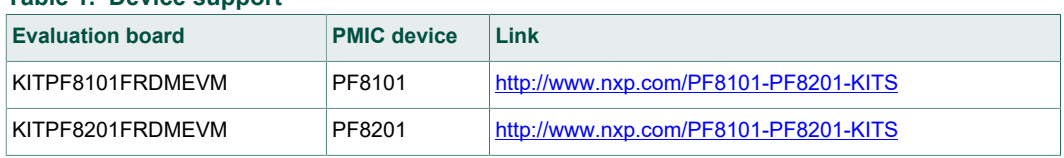

#### <span id="page-1-0"></span>**Table 1. Device support**

# <span id="page-1-2"></span>**2 Finding kit resources and information on the NXP web site**

NXP Semiconductors provides online resources for evaluation boards and its supported device(s) on<http://www.nxp.com>.

The information page for evaluation boards are at [http://www.nxp.com/PF8101-PF8201-](http://www.nxp.com/PF8101-PF8201-KITS) [KITS](http://www.nxp.com/PF8101-PF8201-KITS). The information page provides overview information, documentation, software and tools, parametrics, ordering information and a **Getting Started** tab. The **Getting Started** tab provides quick-reference information applicable to these evaluation boards, including the downloadable assets referenced in this document.

#### <span id="page-1-3"></span>**2.1 Collaborate in the NXP community**

The NXP community is for sharing ideas and tips, ask and answer technical questions, and receive input on just about any embedded design topic.

The NXP community is at<http://community.nxp.com>.

## <span id="page-1-4"></span>**3 Getting ready**

<span id="page-1-5"></span>Working with these evaluation boards requires the kit contents, additional hardware and a Windows PC workstation with installed software.

### **3.1 Kit contents**

- **•** Assembled and tested evaluation board and preprogrammed FRDM-KL25Z microcontroller board in an anti-static bag
- **•** 3.0ft. USB-STD A to USB-B-mini cable
- **•** Quick Start Guide

### **3.2 Additional hardware**

<span id="page-2-0"></span>In addition to the kit contents, the following hardware is necessary or beneficial when working with this kit.

<span id="page-2-1"></span>**•** Power supply with a range of 3.0 V to 5.0 V and a current limit set initially to 1.0 A (maximum current consumption can be up to 7.0 A)

### **3.3 Windows PC workstation**

This evaluation board requires a Windows PC workstation. Meeting these minimum specifications should produce great results when working with this evaluation board.

<span id="page-2-2"></span>**•** USB-enabled computer with Windows 7, Windows 8, or Windows 10

#### **3.4 Software**

Installing software is necessary to work with this evaluation board. All listed software is available on the evaluation board's information page at [http://www.nxp.com/PF8101-](http://www.nxp.com/PF8101-PF8201-KITS) [PF8201-KITS](http://www.nxp.com/PF8101-PF8201-KITS) or from the provided link.

Software package NXP\_FlexGUI\_PF8x\_Rev\_0.7.x or higher contains:

- **•** KL25Z firmware files
- **•** NXP PF8x FlexGUI

## <span id="page-2-3"></span>**4 Getting to know the hardware**

The NXP analog product development boards provide an easy-to-use platform for evaluating NXP products. The boards support a range of analog, mixed-signal and power solutions. They incorporate monolithic integrated circuits and system-in-package devices that use proven high-volume technology. NXP products offer longer battery life, a smaller form factor, reduced component counts, lower cost and improved performance in powering state-of-the-art systems.

#### **4.1 Kit overview**

<span id="page-2-4"></span>These customer evaluation boards feature the PF8101/PF8201 power management IC. The kit integrates all hardware needed to fully evaluate the PMIC.

It integrates a communication bridge based on the FRDM-KL25Z freedom board to interface with the FlexGUI software interface to fully configure and control the PF8101/ PF8201 PMIC.

#### **4.1.1 Evaluation board features**

#### <span id="page-2-5"></span>**Buck regulators**

- **•** SW1, SW2, SW5, SW6: 0.4 V to 1.8 V; 2500 mA; 2 % accuracy and dynamic voltage scaling and single, dual, triple or quad-phase configuration
- **•** SW7; 1.0 V to 4.1 V; 2500 mA; 2 % accuracy
- **•** Configurable VTT termination mode on SW6
- **•** Programmable current limit
- **•** Spread-spectrum and manual tuning of switching frequency

#### **LDO regulators**

- **•** 3x LDO regulator 1.5 V to 5.0 V, 400 mA: 3 % accuracy with optional load switch mode
- **•** Selectable hardware/software control on LDO2

### **RTC supply VSNVS 1.8 V/3.0 V/3.3 V, 10 mA**

**•** Battery backed memory including coin cell charger with programmable charge current and voltage

#### **System features**

- **•** 2.5 to 5.5 V operating input voltage range
- USB to I<sup>2</sup>C communication via the FRDM-KL25Z interface
- **•** Selectable hardwire default PMIC configuration or OTP/TBB operation
- Fast mode I<sup>2</sup>C communication at 400 kHz (high speed operation supported by PMIC)
- **•** Advance system monitoring/diagnostic via PMIC and/or system AMUX
- **•** Master/slave interface connector
- <span id="page-3-0"></span>**•** Onboard I/O regulator with 1.8 V/3.3 V selectable output voltage

### **4.2 Kit featured components**

[Figure 2](#page-4-0) identifies important components on the board.

<span id="page-4-0"></span>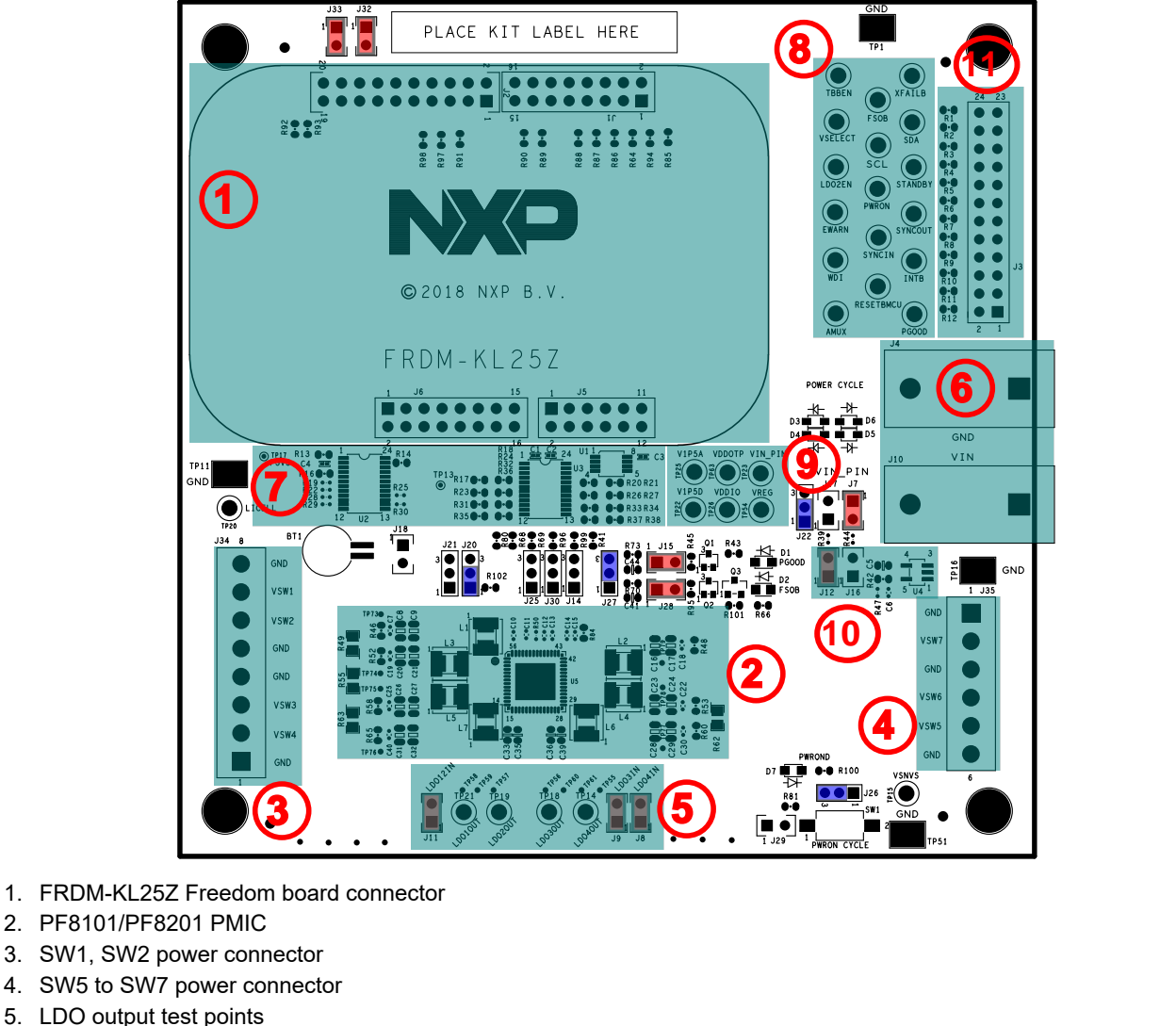

- 
- 6. Input power banana jack
- 7. External analog multiplexer
- 8. PMIC I/O test points
- 9. Analog supplies test points
- 10. 1.8 V/3.3 V external LDO regulator
- 11. Master/slave interface connector

**Figure 2. Evaluation board featured component locations**

#### <span id="page-4-1"></span>**4.2.1 PF8101/PF8201: 12-channel power management integrated circuit for high performance applications**

#### **4.2.1.1 General description**

<span id="page-4-2"></span>The PF8101/PF8201 family of devices feature power management integrated circuit (PMIC) designed for high performance i.MX 8 and S32V based applications. It features seven high efficiency buck converters and four linear regulators for powering the processor, memory and miscellaneous peripherals.

UM11213 All information provided in this document is subject to legal disclaimers. © NXP B.V. 2019. All rights reserved.

Built-in one time programmable memory stores key startup configurations, drastically reducing external components typically used to set output voltage and sequence of external regulators. Regulator parameters are adjustable through high-speed  $I^2C$  after start up offering flexibility for different system states.

The PF8101/PF8201 family comprises two versions of this PMIC, to address different market needs:

- **•** PF8201 is a reduced version of this PMIC, featuring five switching regulators and three LDOs, integrating functional safety mechanism to comply with the ISO 26262 standard and providing a powerful and flexible solution for lower end ASIL B(D) automotive modules.
- **•** PF8101 is the non-safety version of the PF8201 device, it features five switching regulators and three LDOs, providing power management and digital control for lower end application, without the functional safety overhead to provide an economic platform for systems not required to meet the ASIL B qualification.

#### **4.2.1.2 Features**

- <span id="page-5-0"></span>**•** Up to five high efficiency buck converters
- **•** Three linear regulators with load switch options
- **•** RTC supply and coin cell charger
- **•** Watchdog timer/monitor
- **•** Monitoring circuit developed in compliance with ASIL B process (PF8201 only)
- **•** One time programmable device configuration
- 3.4 MHz I<sup>2</sup>C communication interface
- <span id="page-5-1"></span>**•** 56-pin 8 x 8 QFN package

#### **4.3 Schematic, board layout and bill of materials**

The board layout and bill of materials for these evaluation boards are available at [http://](http://www.nxp.com/PF8101-PF8201-KITS) [www.nxp.com/PF8101-PF8201-KITS.](http://www.nxp.com/PF8101-PF8201-KITS)

<span id="page-6-0"></span>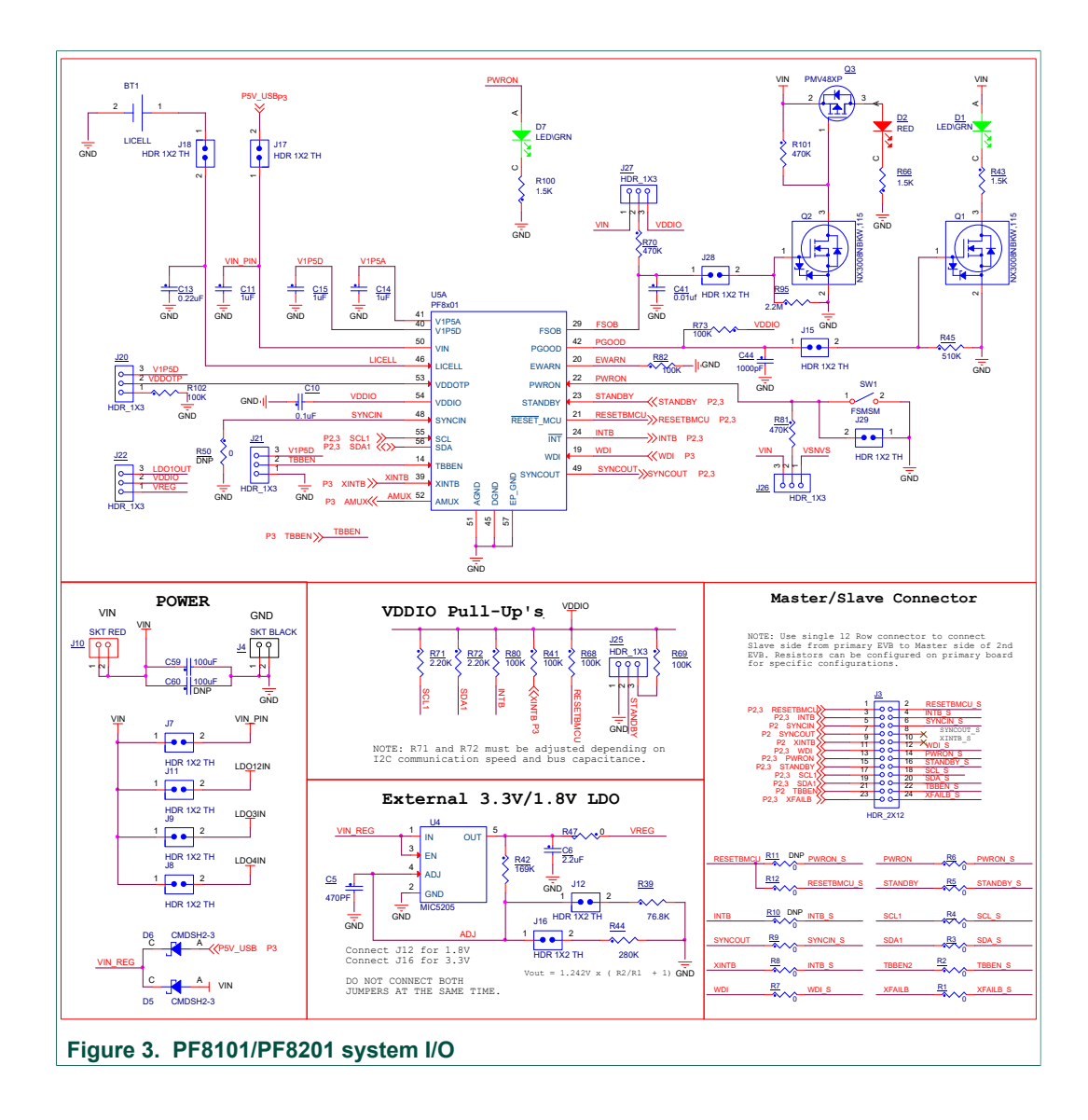

<span id="page-7-0"></span>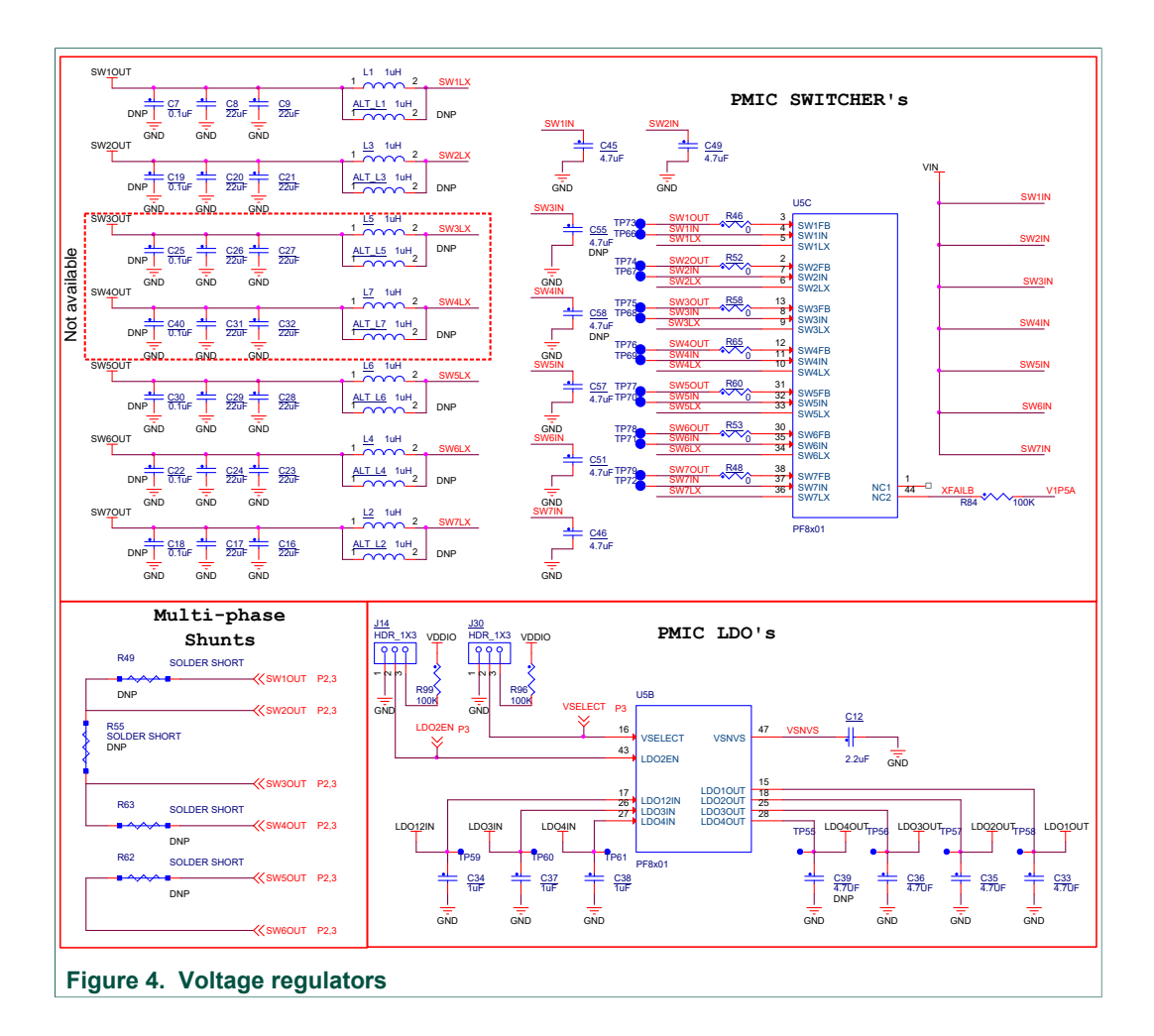

<span id="page-8-0"></span>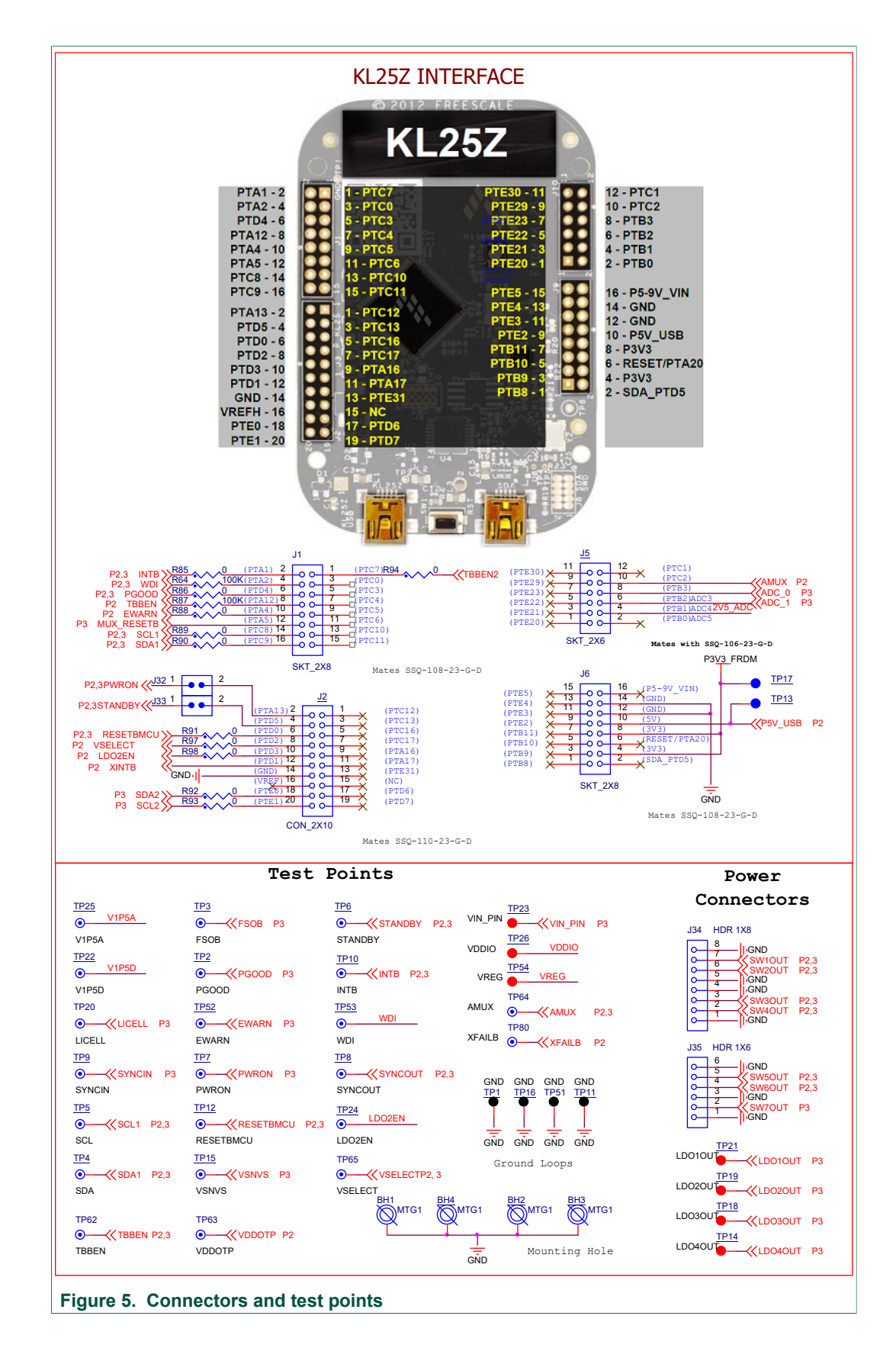

#### **KITPF8101FRDMEVM / KITPF8201FRDMEVM evaluation board**

<span id="page-9-0"></span>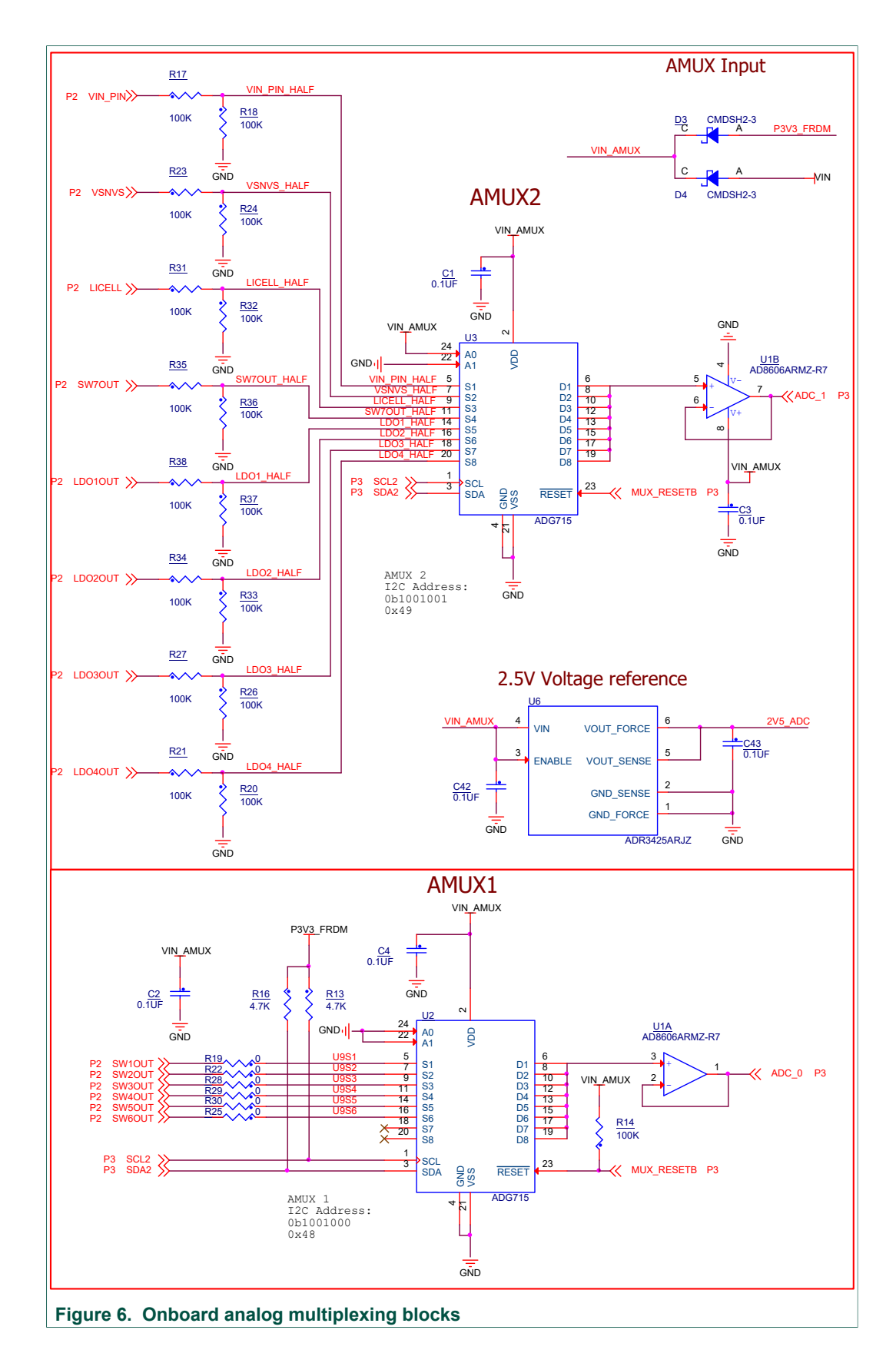

UM11213 All information provided in this document is subject to legal disclaimers. © NXP B.V. 2019. All rights reserved.

# **4.4 Default jumper configurations**

#### <span id="page-10-1"></span><span id="page-10-0"></span>**Table 2. Evaluation board jumper descriptions**

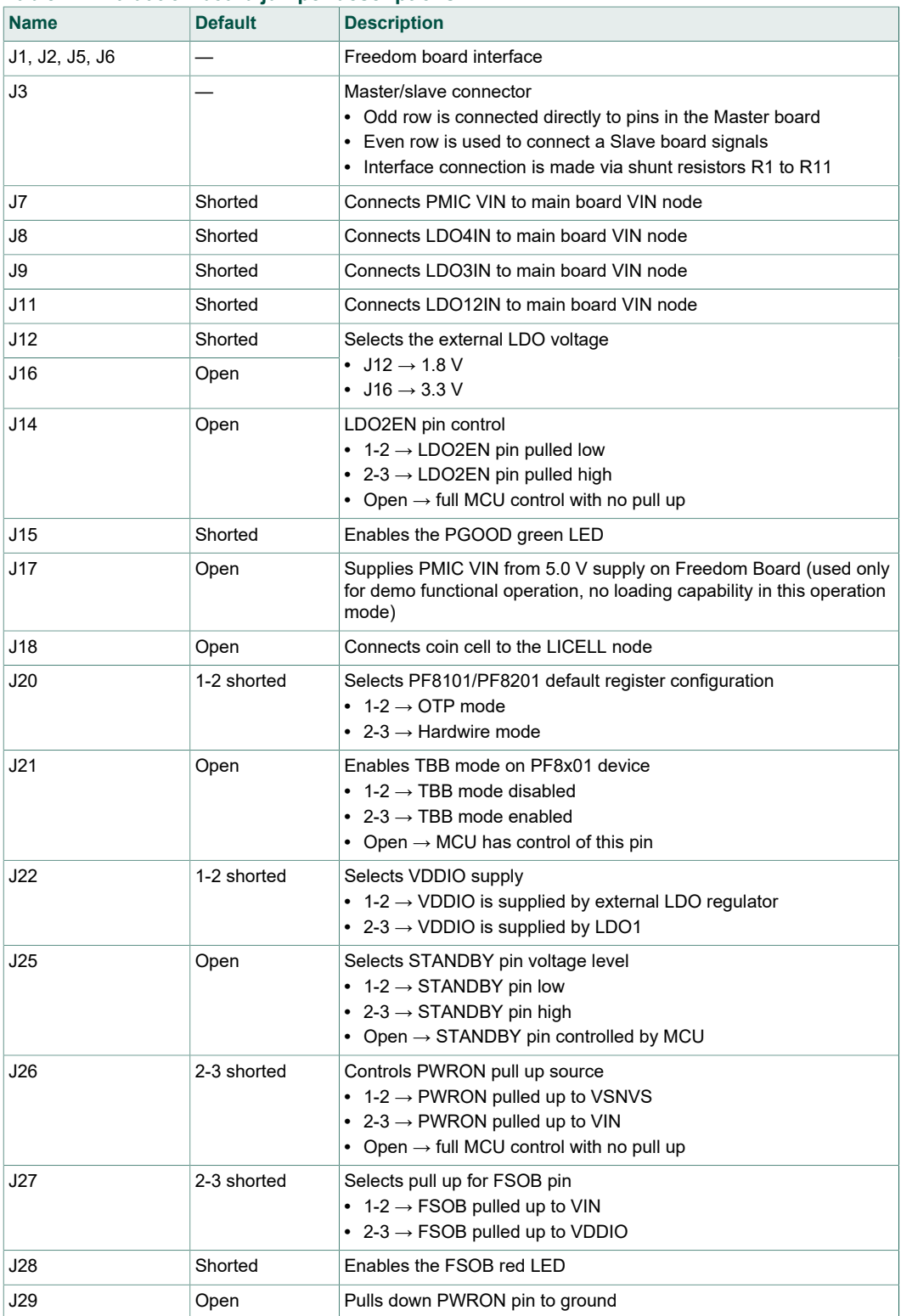

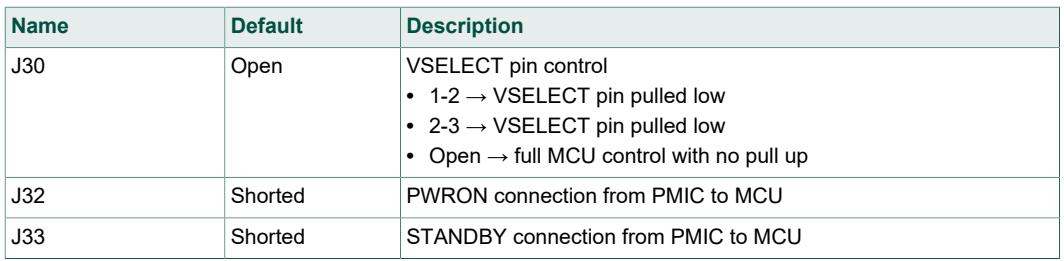

## **4.5 Test points**

#### <span id="page-11-1"></span><span id="page-11-0"></span>**Table 3. Evaluation board test point descriptions**

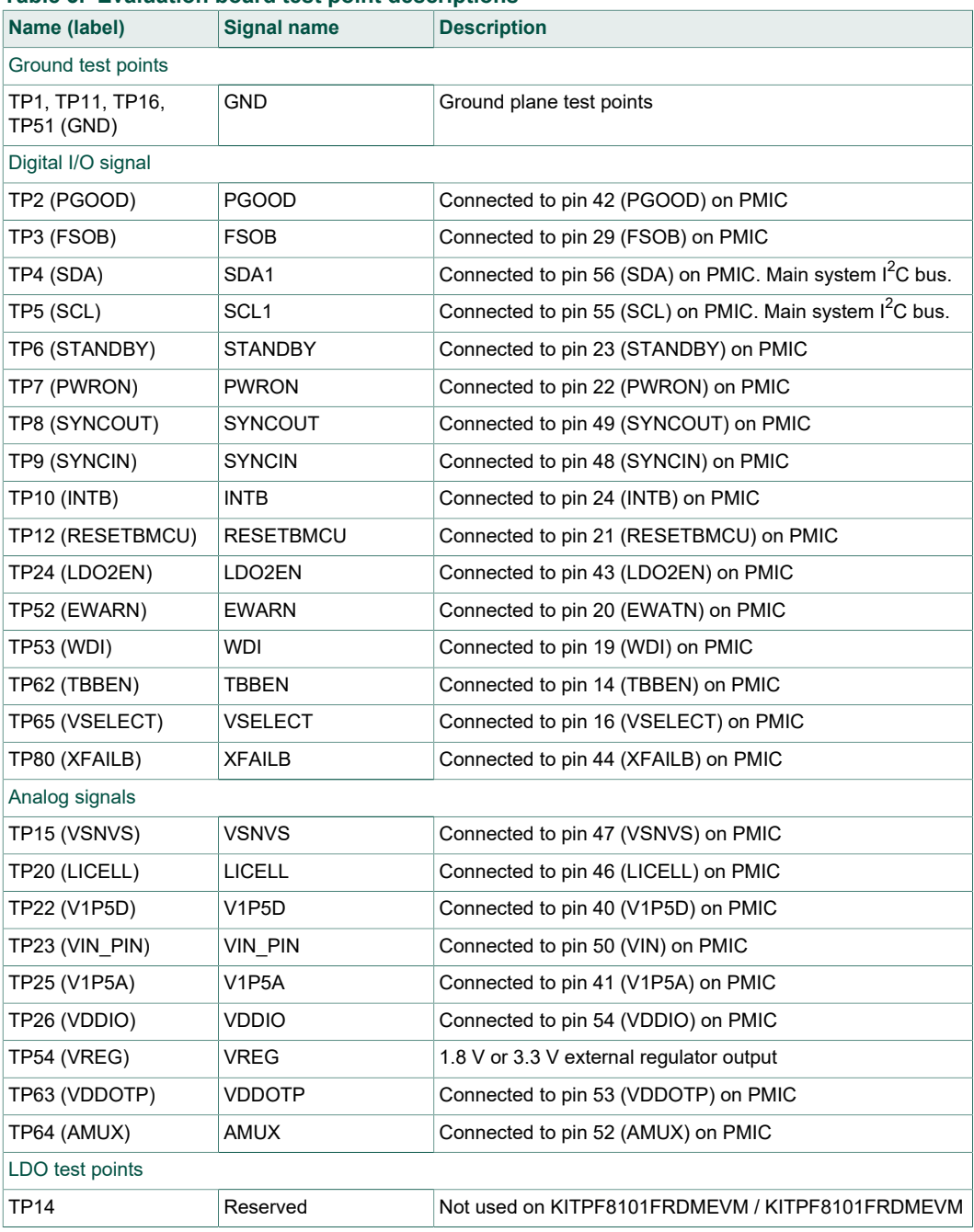

### **KITPF8101FRDMEVM / KITPF8201FRDMEVM evaluation board**

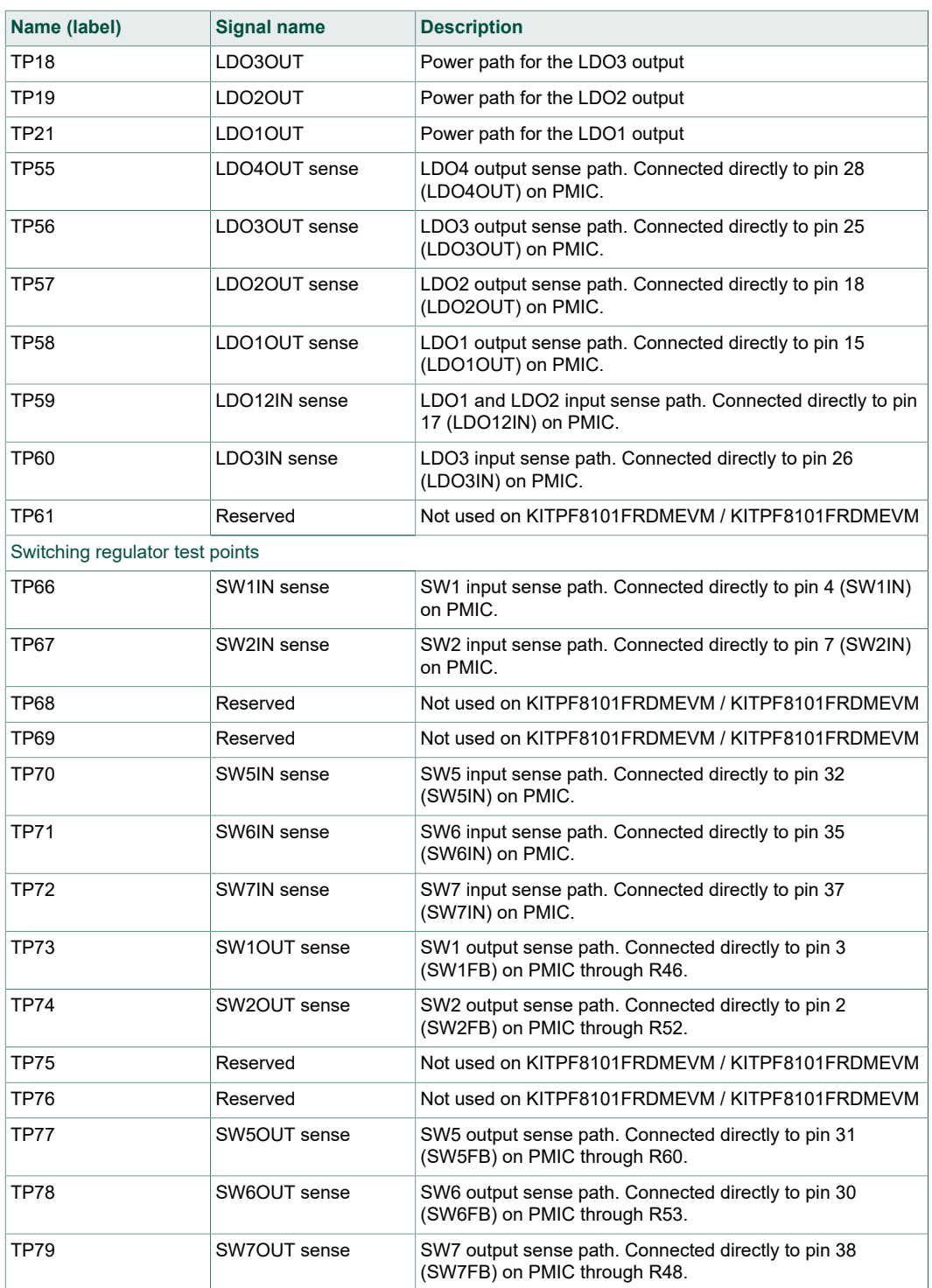

### <span id="page-12-1"></span><span id="page-12-0"></span>**4.6 Connectors**

## **4.6.1 VIN input power connector**

 $V_{IN}$  is supplied to the board through standard banana jacks.

#### <span id="page-13-0"></span>**Table 4. V<sub>IN</sub> Banana connectors**

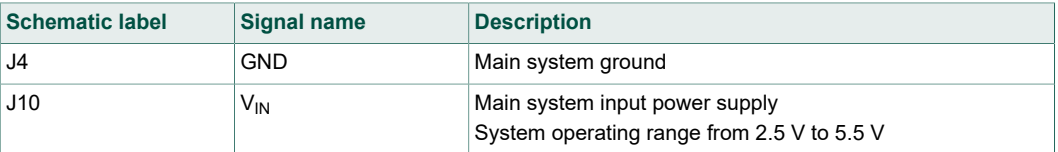

#### **4.6.2 Switching regulators output power connectors**

#### <span id="page-13-4"></span><span id="page-13-1"></span>**Table 5. SW1 through SW4 output power connector (J34)**

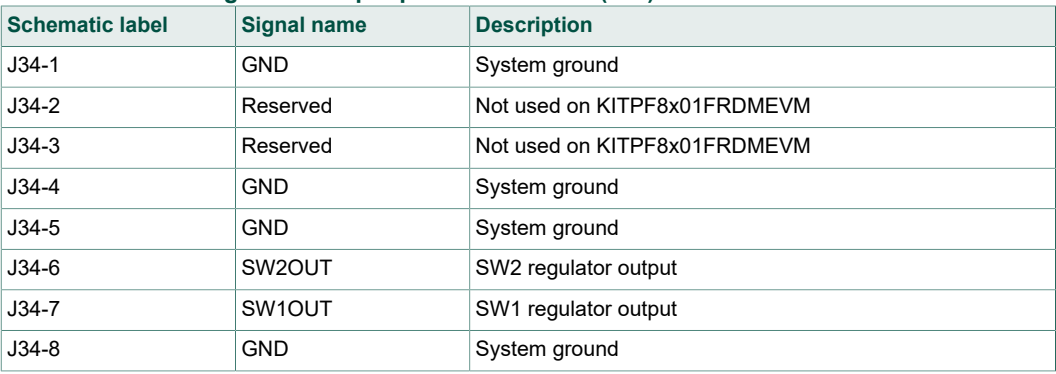

#### <span id="page-13-2"></span>**Table 6. SW5 through SW7 output power connector (J35)**

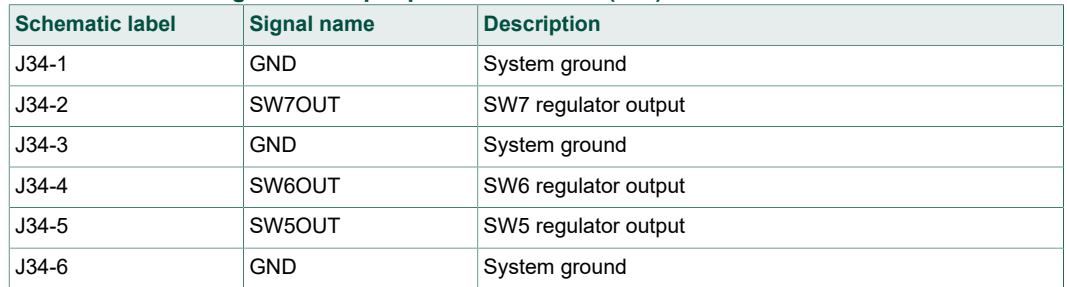

### **4.6.3 Interface connector**

#### <span id="page-13-5"></span><span id="page-13-3"></span>**Table 7. Master/slave interface connector (J3)**

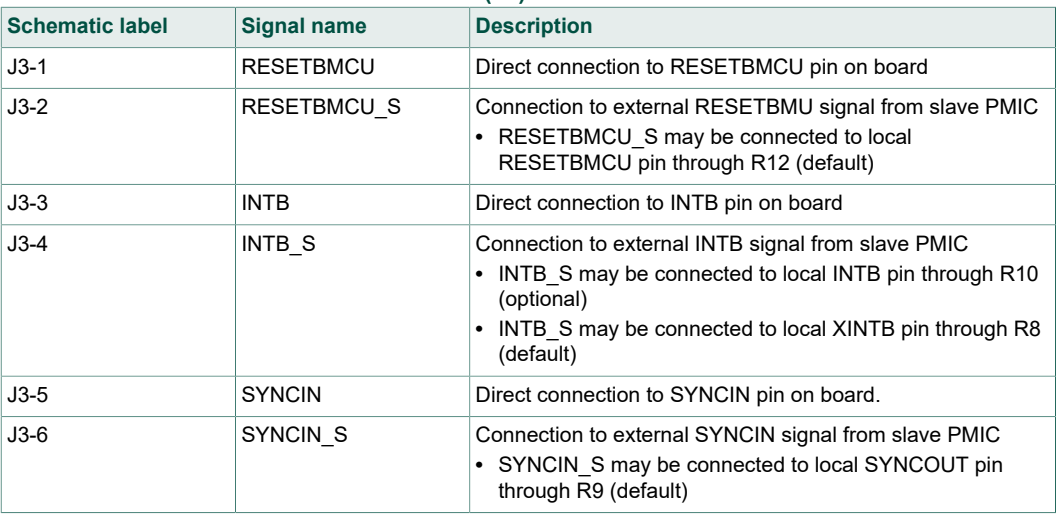

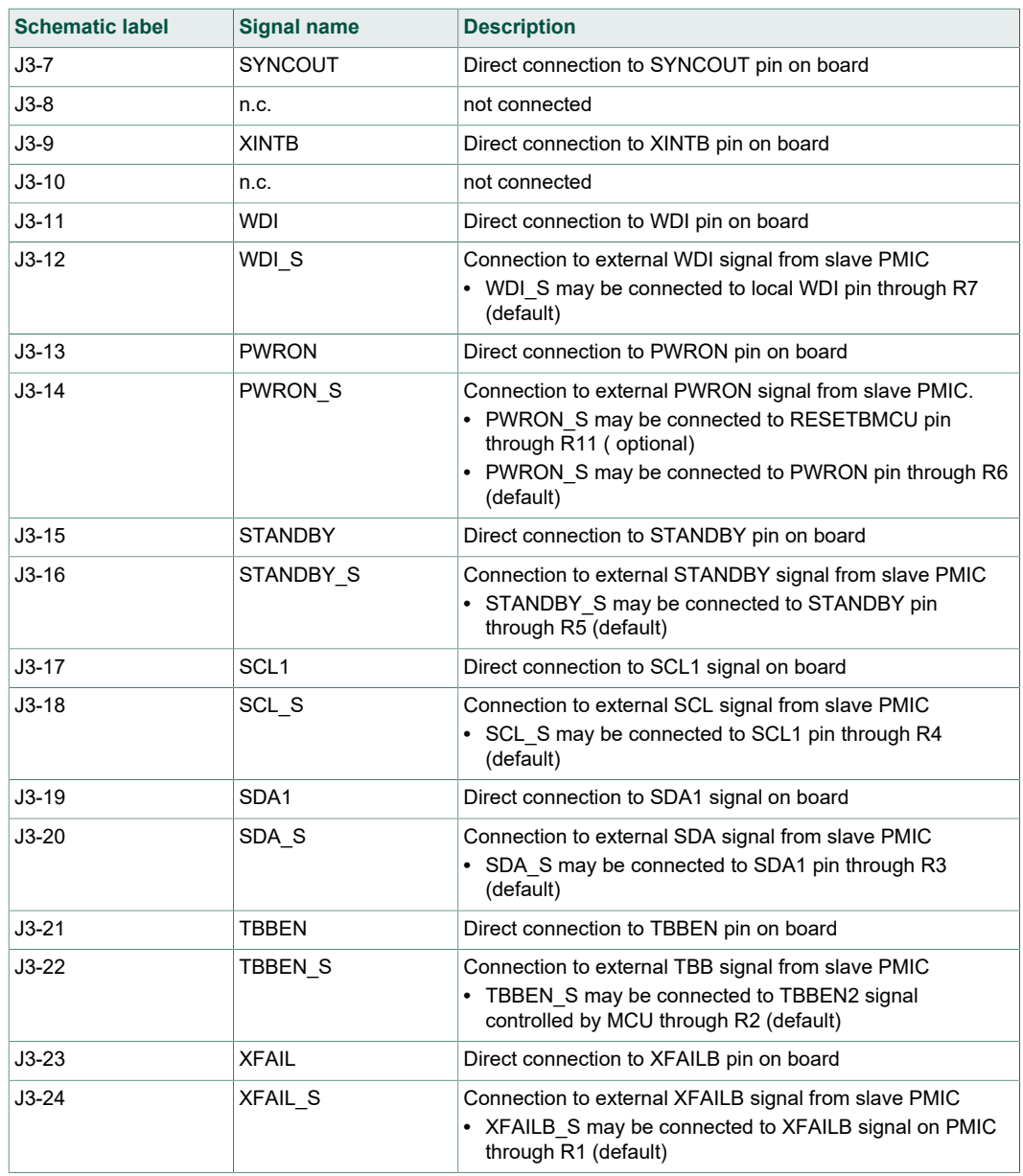

# <span id="page-15-1"></span>**5 Installing and configuring software and tools**

These evaluation boards use FlexGUI software for PF8101/PF8201 device. Prior to the installation of the FlexGUI software and performing device firmware updates (if needed), download and unzip the NXP\_FlexGUI\_PF8x\_Rev\_0.7.x.zip file to any desired location.

<span id="page-15-2"></span>The installation package is available at [http://www.nxp.com/PF8101-PF8201-KITS.](http://www.nxp.com/PF8101-PF8201-KITS)

### **5.1 Installing the Java JRE**

- 1. Download Java JRE (Java SE Runtime Environment), available at [http://](http://www.oracle.com/technetwork/java/javase/downloads/jre8-downloads-2133155.html) [www.oracle.com/technetwork/java/javase/downloads/jre8-downloads-2133155.html](http://www.oracle.com/technetwork/java/javase/downloads/jre8-downloads-2133155.html) (8u162 or newer).
- 2. Open the installer and follow the installation instructions.
- <span id="page-15-3"></span>3. Following the successful installation, restart the computer.

### **5.2 Installing FlexGUI software package**

The FlexGUI software installation requires only extracting the zip file in a desired location.

- 1. If necessary, install the Java JRE and Windows 7 FlexGUI driver.
- 2. Download the latest FlexGUI (32-bit or 64-bit) version, NXP\_FlexGUI\_PF8x\_Rev\_0.7.x.zip, available at [http://www.nxp.com/PF8101-](http://www.nxp.com/PF8101-PF8201-KITS) [PF8201-KITS.](http://www.nxp.com/PF8101-PF8201-KITS)
- 3. Extract all the files to a desired location on your PC.

FlexGUI is started by running the batch file, NXP\_FlexGUI\_PF8x\_Rev\_0.7.x\NXP FlexGUI\bin\flexgui-app-pf8xxxx.bat.

The FlexGUI Rev 0.7.0 or higher, interfaces with the FRDM-KL25Z freedom board via USB-HID protocol which should be recognized automatically by the Windows OS eliminating the need for any extra hardware drivers. See [Section 5.4 "Updating the](#page-15-0) [PF8101/PF8201 FlexGUI firmware"](#page-15-0) for details on how to update the FRDM-KL25Z, in case the board is not loaded with the latest firmware with USB-HID support.

### **5.3 Uninstalling the application**

<span id="page-15-4"></span>The FlexGUI software does not store any files outside of its installation folder.

<span id="page-15-0"></span>To uninstall FlexGUI, delete the flexgui.

#### **5.4 Updating the PF8101/PF8201 FlexGUI firmware**

The FRDM-KL25Z freedom board is used as a communication bridge to interface the FlexGUI with the PMIC and other  $I^2C$  devices. The firmware is organized in three levels:

- 1. At first level, the SDA uses the BOOTLOADER to operate as the main path to flash the functional code of the SDA processor. The BOOTLOADER is preprogrammed on the FRDM-KL25Z freedom boards and cannot be reflashed to avoid permanent damage to the Freedom board.
- 2. At second level, the SDA provides a *firmware loader* for drag and drop update of the KL25Z MCU firmware.

UM11213 All information provided in this document is subject to legal disclaimers. © NXP B.V. 2019. All rights reserved.

3. At the third level, the KL25Z MCU provides the FlexGUI firmware in charge of converting the USB communication into MCU instructions to control digital I/Os as well as  $I^2C$  communication to the PMIC.

If the FRDM-KL25Z is not loaded with the correct firmware to support a future software upgrade, the firmware can be updated in few simple steps.

<span id="page-16-0"></span>*Note: The following firmware updates are optional and can be skipped if the firmware is up-to-date.*

#### **5.4.1 Flashing the FRDM-KL25Z firmware loader**

1. Press the push button on the Freedom board and connect the USB cable into the SDA port on the Freedom board. A new BOOTLOADER device should appear on the left pane of the file explorer.

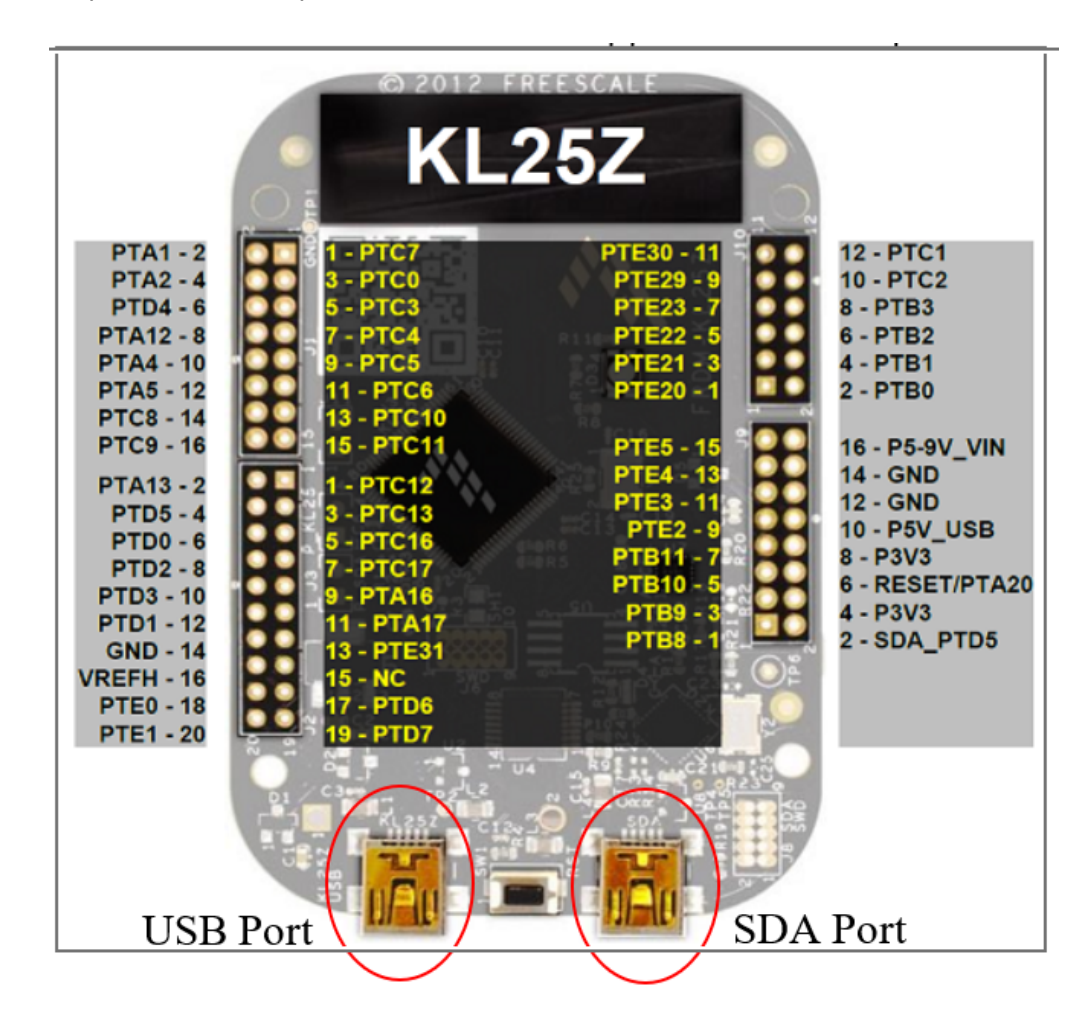

2. Drag and drop the file *MSD-DEBUG-FRDM-KL25Z\_Pemicro\_v118.SDA* into the BOOTLOADER drive. File should be located in the *KL25Z firmware* folder.

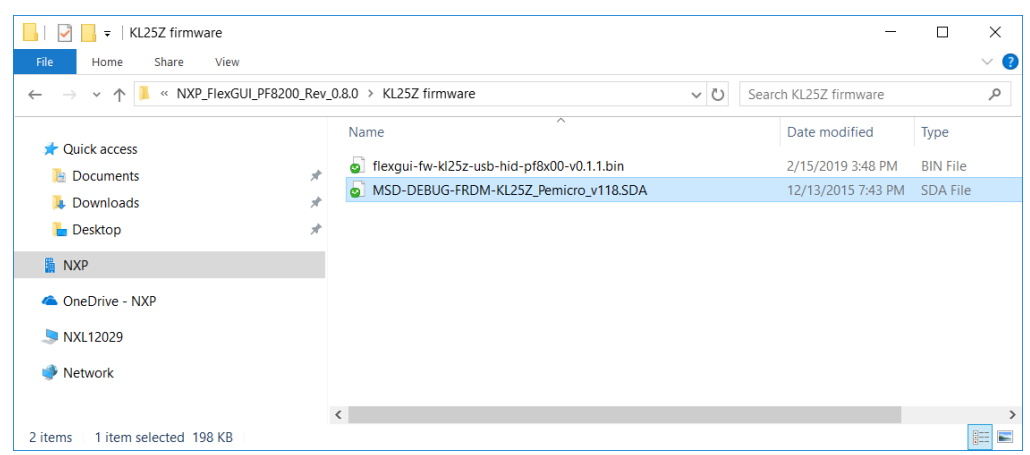

<span id="page-17-0"></span>3. Disconnect and reconnect the USB cable into the SDA port (this time without pressing the push button). A new device called *FRDM\_KL25Z* is installed on the PC.

### **5.4.2 Flashing the FlexGUI firmware**

If a new software or silicon release requires a firmware update on the FRDM-KL25Z freedom board, use the following procedure to upgrade or downgrade the firmware of the freedom board as needed. Note that this procedure is needed only to update the firmware and may be skipped if no change is needed.

- 1. Connect the USB cable in the SDA port (without holding the push button).
- 2. Locate the ".bin" FlexGUI driver to be installed, for example *flexgui-fw-kl25z-usb-hidpf8x00-v0.1.1.bin*, drag and drop the file into the FRDM\_KL25Z driver.

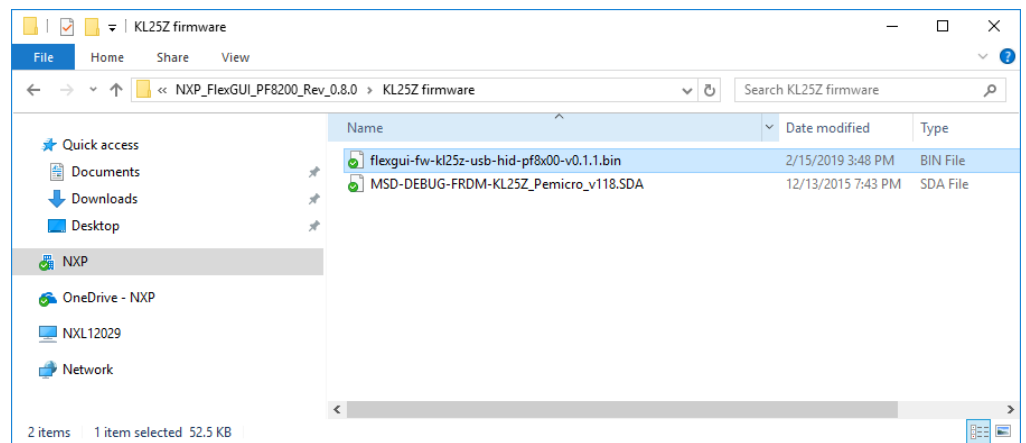

3. Freedom board firmware is successfully loaded.

# <span id="page-18-1"></span>**6 Configuring the hardware for startup**

<span id="page-18-0"></span>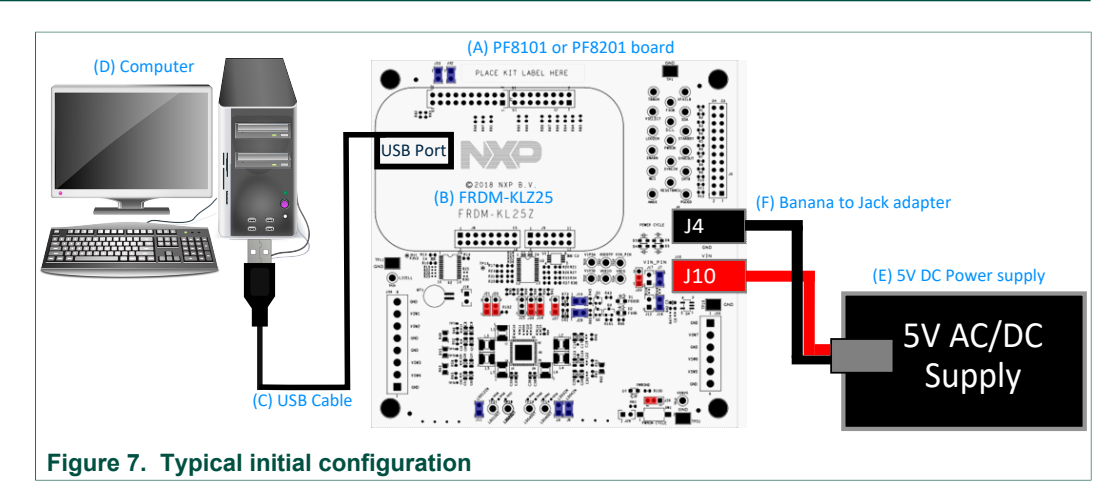

- 1. With the USB cable connected to the PC and the USB port in the freedom board, apply VIN to the evaluation board.
	- **•** Provide external VIN between 2.5 to 5.5 V on J10 (VIN) and J4 (GND) or
	- **•** Short jumper J17 to provide 3V3 Vin from Freedom board (use this mode of operation for functional demonstration only, no regulation loading allowed in this mode).

Note: Do not apply power to J10 while J17 is shorted. This could damage the onboard regulator on the FRDM-KL25Z Freedom board.

- 2. Press **Reset** on the Freedom board, to ensure board is properly recognized.
- 3. Browse to the *NXP\_FlexGUI/bin/* folder and double-click on the **flexgui-app-8xxx.jar** executable to start the application.
- 4. The FlexGUI launcher is displayed with a list of possible configurations to load the FlexGUI. Select the appropriate option for device and silicon revision to be used. If the device revision populated on the evaluation board is not available in the list, please contact your NXP representative to obtain the latest software update suitable for your device.

#### **KITPF8101FRDMEVM / KITPF8201FRDMEVM evaluation board**

<span id="page-19-0"></span>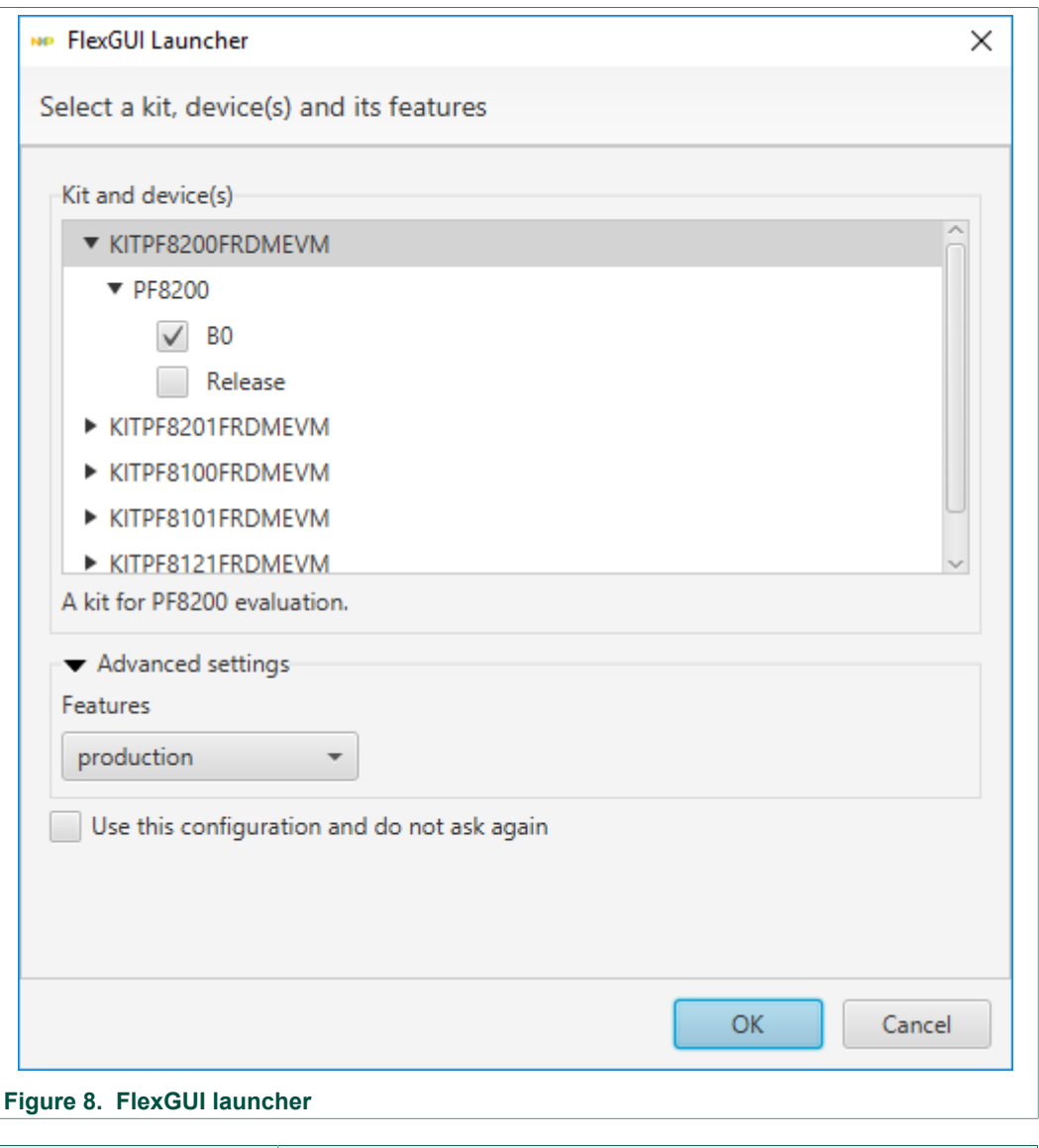

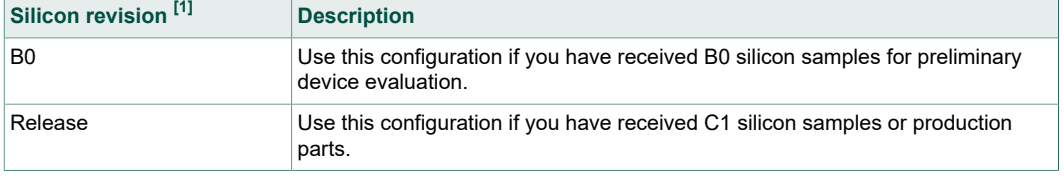

[1] During new silicon transition, the file versions should be selected according to the silicon being used.

When the FlexGUI is done loading, the USB-HID connection will automatically search for the evaluation board, if a valid board is connected, the corresponding *Vendor ID* and *Product ID* should appear, then click **Start** to create a connection.

<span id="page-20-0"></span>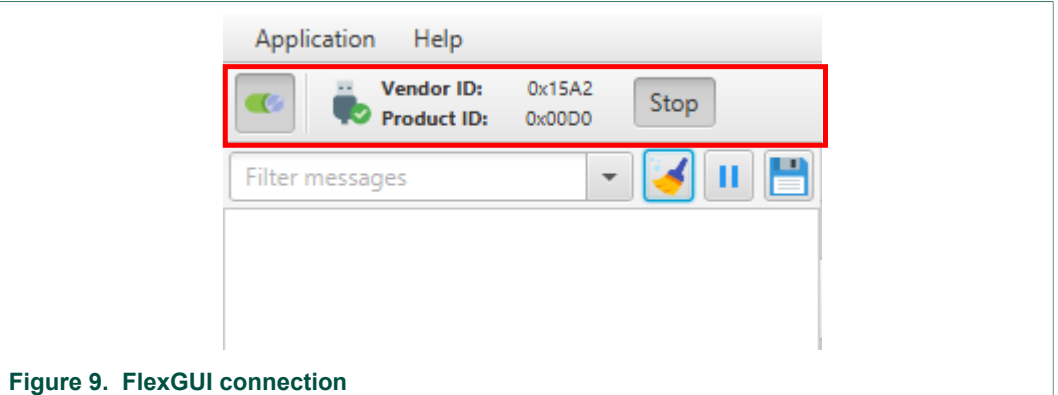

Once the device is connected, the system is ready for Hardwire or TBB operation as desired.

### **6.1 Operating in Hardwire mode**

<span id="page-20-2"></span>To operate the board with the default hardwire configuration:

- **•** Open J29 and J26 to allow the MCU to control the PWRON pin
- **•** Short J20 in position 2-3 (VDDOTP = V1P5D)
- **•** Open J21 to allow the MCU to control the TBBEN pin

In Hardwire mode, the device is working with the predefined configuration and supplies will turn on when the PWRON pin is set to high. To generate a power on event, the FlexGUI can be set to *Normal mode* in the mode selection box.

<span id="page-20-1"></span>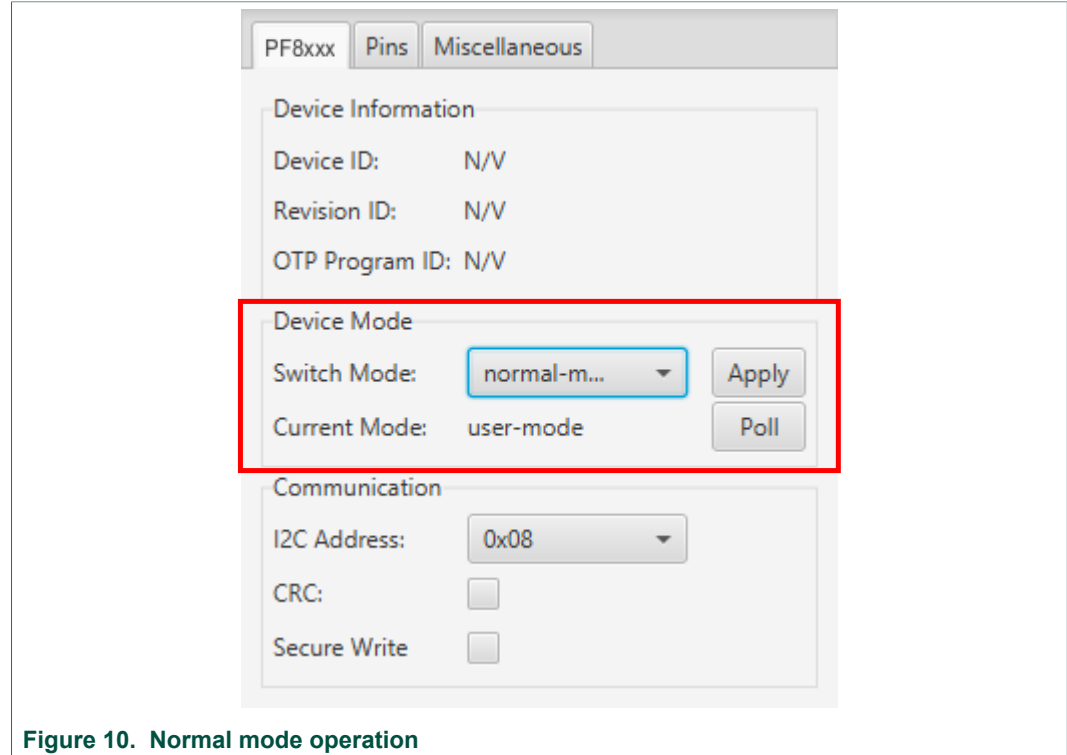

Click **Apply** to change the operating mode and start using the PMIC with the default configuration.

See [Section 7 "Controlling the PF8101/PF8201 using FlexGUI"](#page-22-0) for detail description on how to control the PMIC with the FlexGUI.

### **6.2 Operating in TBB mode**

<span id="page-21-1"></span>To operate the board in TBB mode:

- **•** Open J29
- **•** Short J20 in position 1-2 (OTP/TBB operation)
- **•** Open J21 to allow the MCU to control the TBBEN pin

There are two ways to operate the device in TBB mode:

- 1. Manual configuration of the OTP mirror registers using the TBB mode control.
- 2. Load the OTP mirror registers with a custom TBB script using the *PF8x01 Custom OTP Request Form* provided in the *SCRIPT & FORMS* folder.

#### **6.2.1 Manual TBB configuration**

<span id="page-21-2"></span>During manual TBB configuration, use the TBB mode selection to enable access to the OTP mirror registers in the PF8101/PF8201 device.

<span id="page-21-0"></span>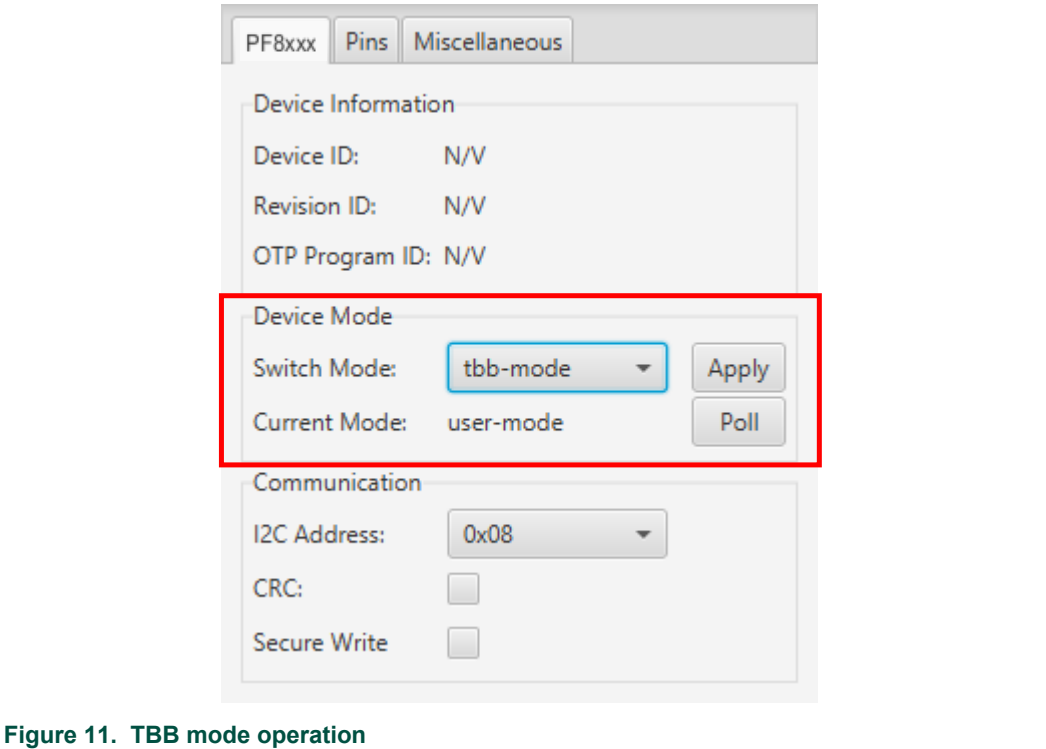

Click **Apply** to set the device in TBB mode and manually select the TBB configuration in the mirror registers.

When the FlexGUI is operating in TBB mode, the graphical interface uses command controls to communicate with the OTP mirror registers directly, enabling the user to manually set the default configuration one feature at a time.

After configuring the features to be used during the device evaluation, change the operating mode to normal mode to generate a power on event and allow command controls to modify the functional  $1^2C$  registers again.

<span id="page-22-1"></span>Detailed description on how to control the PMIC using the FlexGUI is described in [Section 7 "Controlling the PF8101/PF8201 using FlexGUI".](#page-22-0)

#### **6.2.2 Generating a TBB script**

<span id="page-22-2"></span>To load the OTP mirror registers from a TBB script, choose the device configuration and generate the TBB script using the *PF8x01 Custom OTP Request Form* provided in the *SCRIPT & FORMS* folder.

- 1. Use the *PF8x01 Custom OTP Request Form* to select the default configuration to be used during the evaluation. Note that the OTP request form is prepared to generate a TBB script for either PF8101 or PF8201, however, make sure you pick the correct device number matching the device soldered on the customer evaluation board (PF8101 cannot be programmed as PF8201 and vice versa).
- 2. Generate a TBB script using the file generation section on the OTP request form (make sure to fill all required fields marked with a \* to enable file generation). When generating a TBB script, it is important to match the device name with the device name in the FlexGUI to ensure proper generation of the script commands.

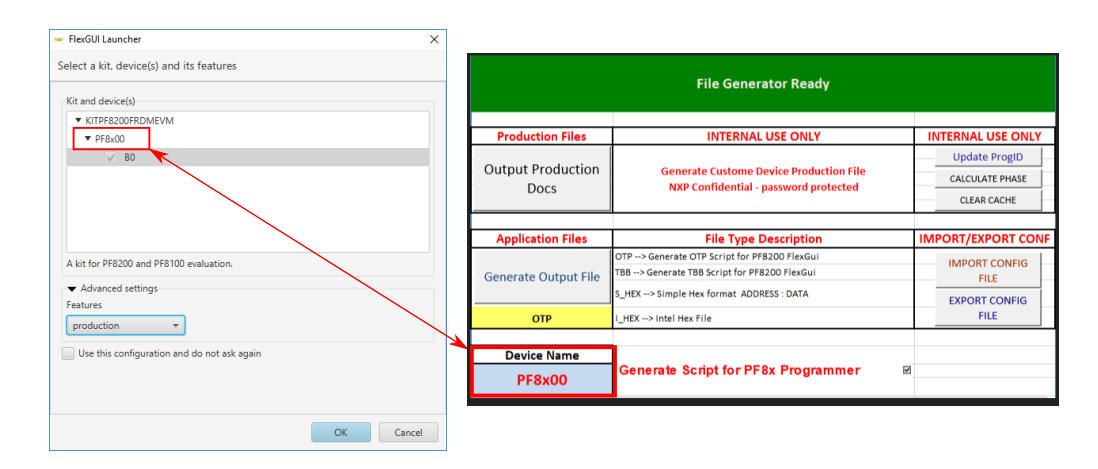

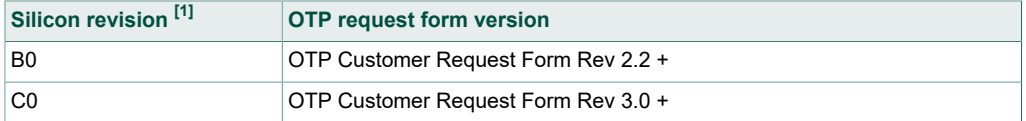

[1] During new silicon transition, the file versions should be selected according to the silicon revision.

- 3. Save the generated TBB file in a known location.
- 4. On the Script Editor, use the command section to load the TBB script created, and then click **Run** to start programming the PMIC.

The device is automatically enabled with the selected TBB configuration after the programming is done.

# <span id="page-22-0"></span>**7 Controlling the PF8101/PF8201 using FlexGUI**

### **7.1 Application environment**

<span id="page-22-3"></span>The GUI uses standard application layout divided into several working areas (see [Figure 12](#page-23-0)).

- 1. Menu and connection toolbar
- 2. Command log area
- 3. Global system controls
- 4. Status bar
- <span id="page-23-0"></span>5. Device control area

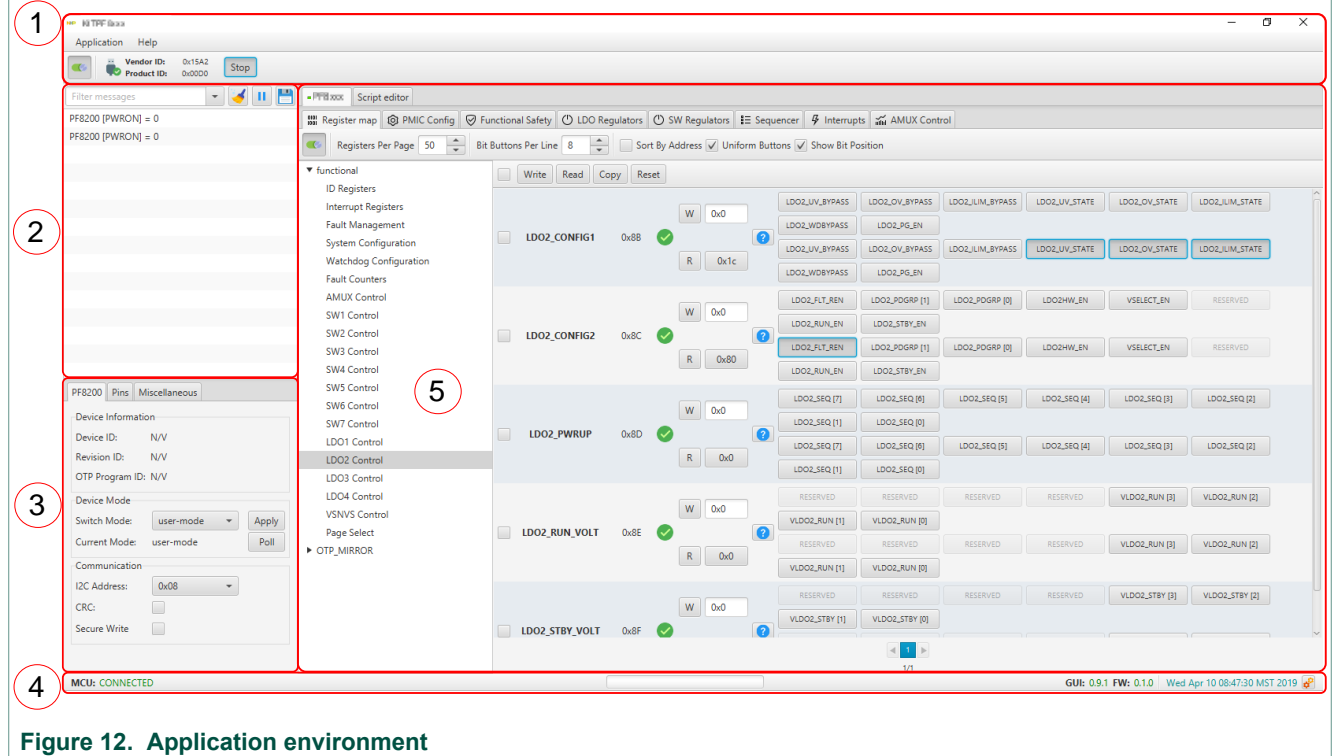

### **7.1.1 Menu and connection toolbar**

<span id="page-23-2"></span>The menu and application toolbar offer access to various system dialogs as well as communication actions, see [Figure 13](#page-23-1). It is further divided into following subareas.

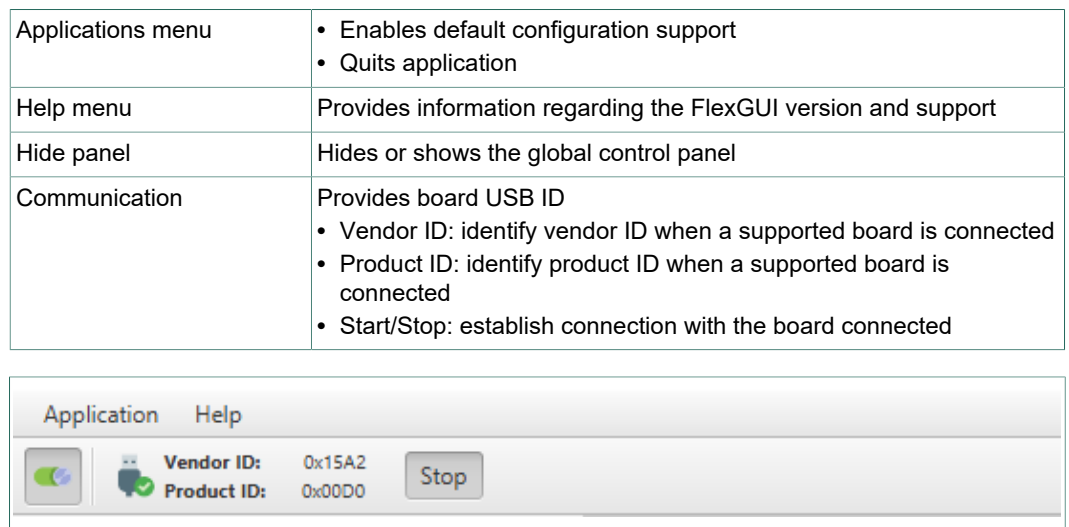

#### <span id="page-23-1"></span>**Figure 13. Menu and application toolbar**

#### **7.1.2 Command log area**

<span id="page-24-1"></span>The command log area informs the user about application events. Verbosity level is given by application configuration. User can interact with the area using toolbar on the top, which has following functions, see [Figure 14.](#page-24-0) It is further divided into following subareas.

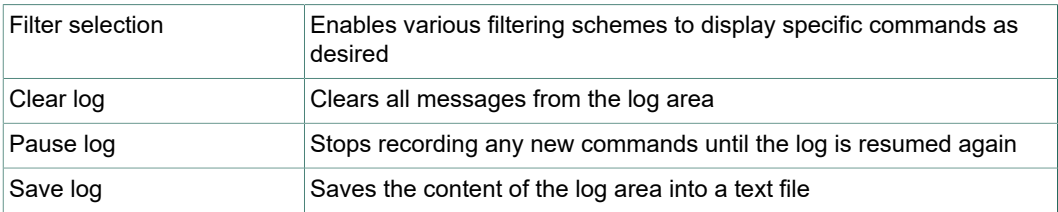

<span id="page-24-0"></span>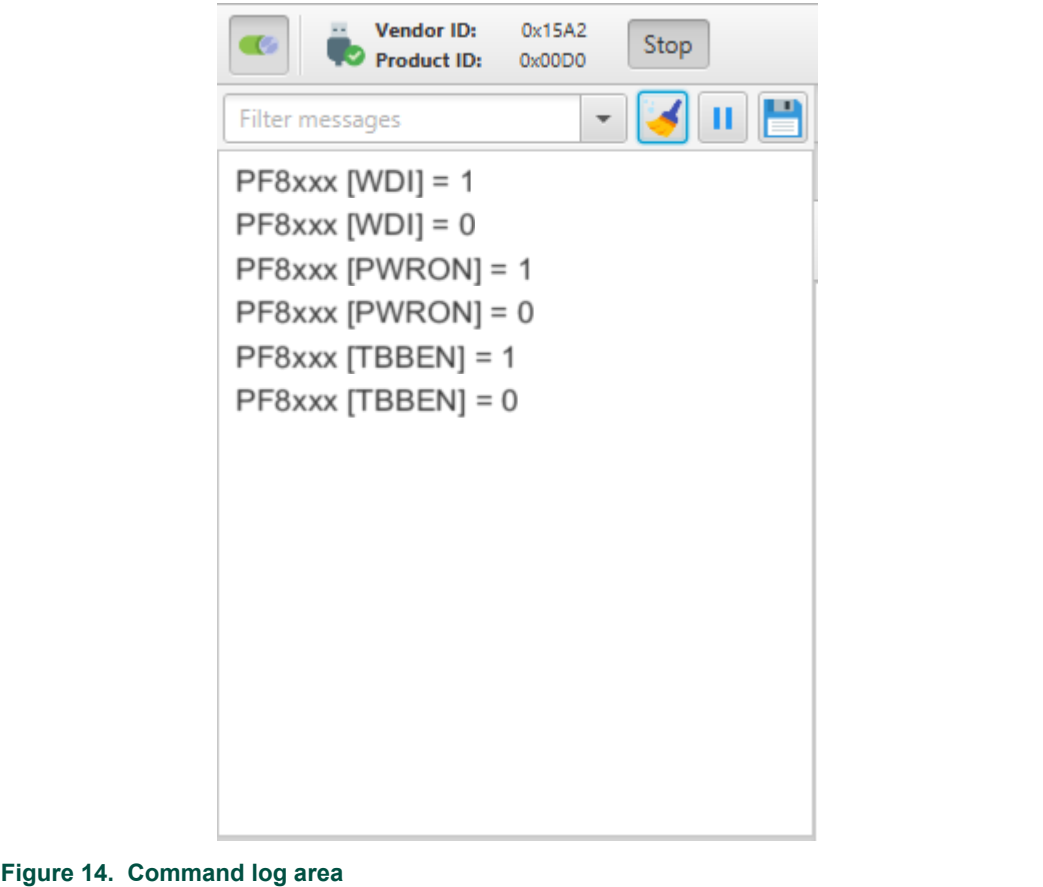

#### **7.1.3 Global system controls**

<span id="page-24-2"></span>The global system control provide access to system configuration controls not related to the PMIC operation, as well as the I/O control signals from the MCU to the PMIC. It is divided into two tabs as shown in [Figure 15](#page-26-0).

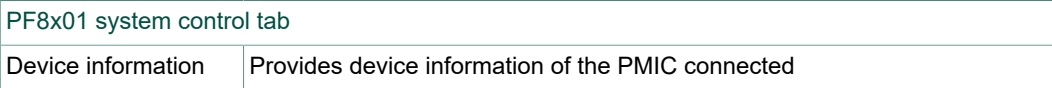

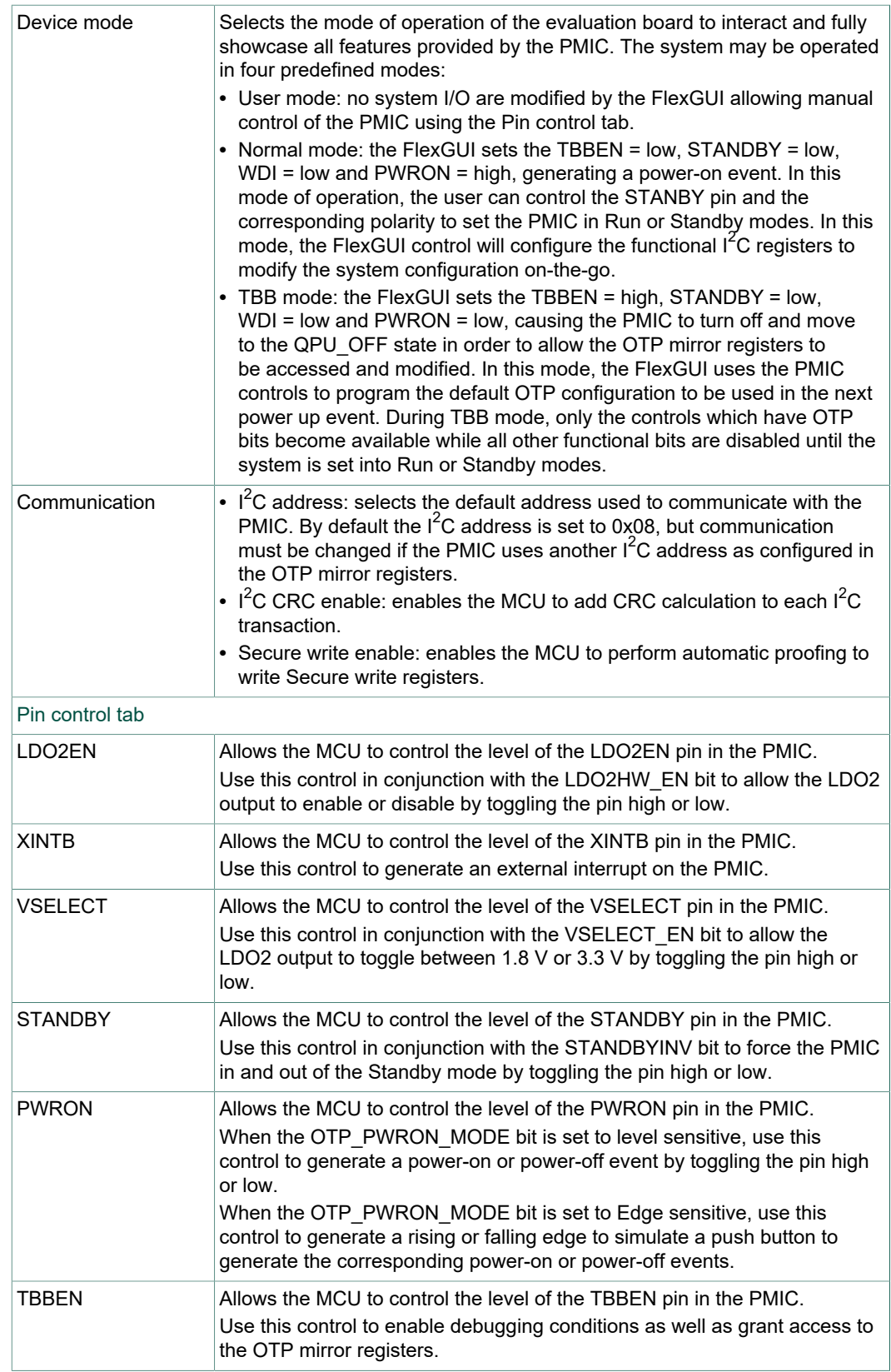

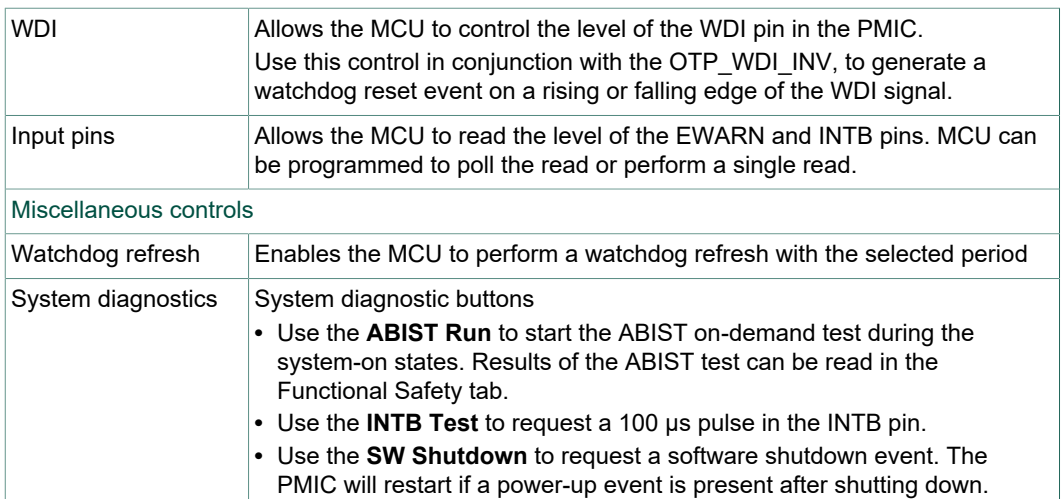

<span id="page-26-0"></span>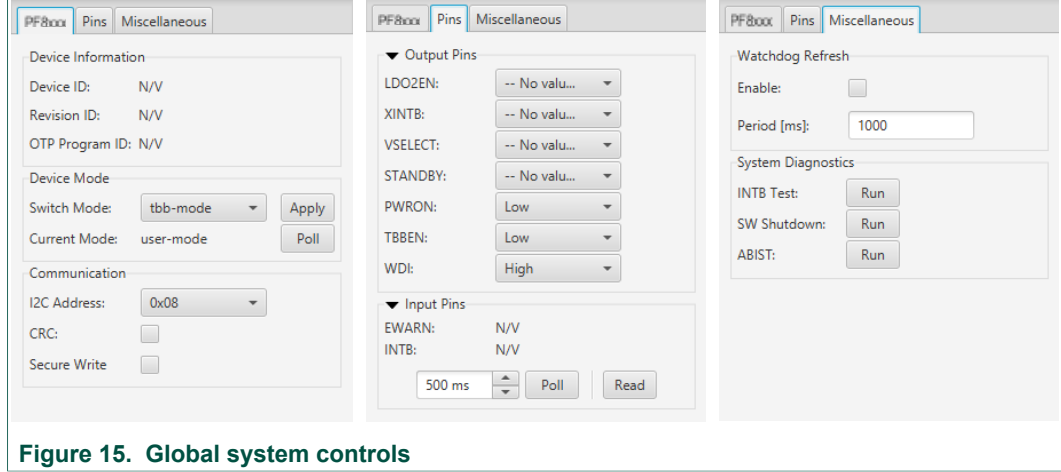

# **7.1.4 Status bar**

<span id="page-26-1"></span>Status bar provides a standard overview of application conditions.

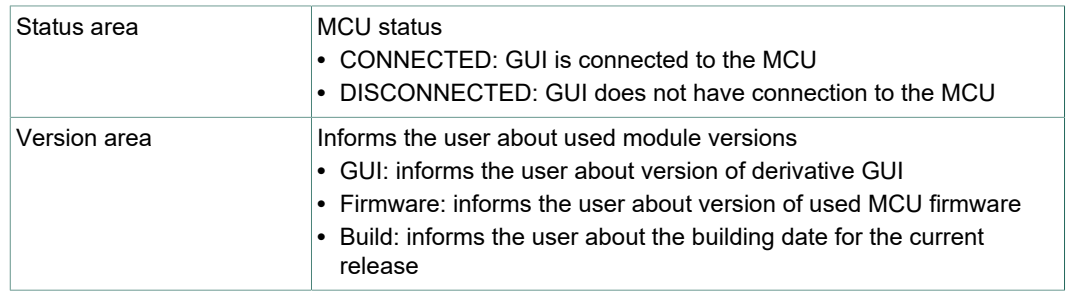

### **7.1.5 Device control area**

<span id="page-26-2"></span>This area enables the user to interact with all loaded devices. Each device has its own dedicated tab with several subtabs to access all controls dedicated to the specific device loaded, see [Figure 16.](#page-27-0) In addition to the device tab, the FlexGUI provides a Script editor tab to allow sequential configuration and control of one or various devices with a command based script processor.

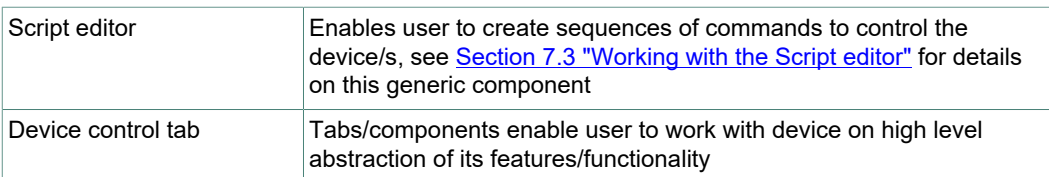

<span id="page-27-0"></span>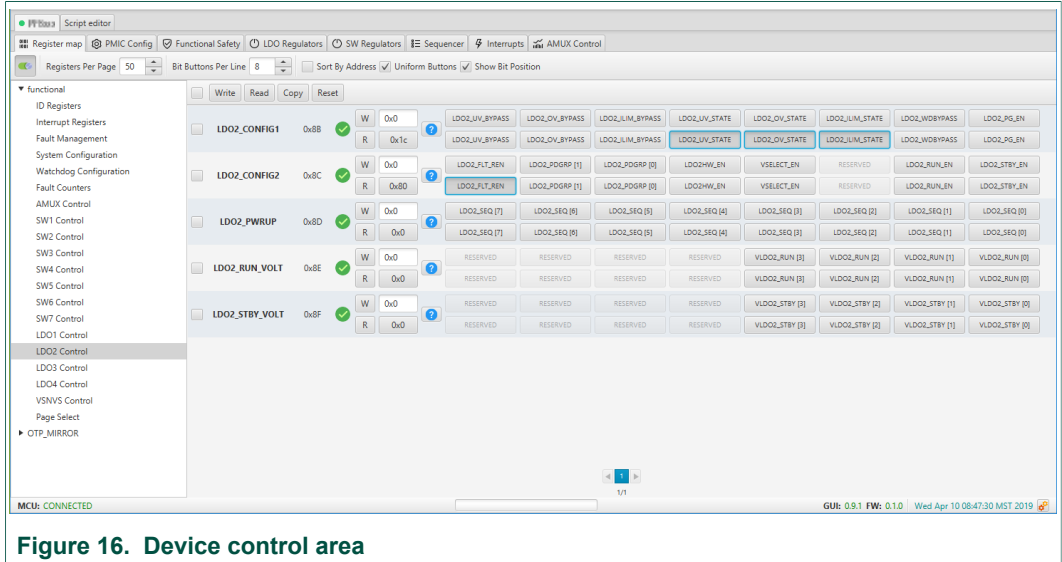

### **7.2 Understanding the PF8101/PF8201 workspace**

<span id="page-27-1"></span>The PMIC controls are organized in seven tabs specific to the PF8101/PF8201 device and one tab providing bit by bit access to the register map of the device. The eight control tabs are listed below and are explained in the following sections.

- **•** Register map
- **•** PMIC configuration
- **•** Functional safety
- **•** LDO regulators
- **•** Switching regulators
- **•** Sequencer
- **•** System interrupts
- <span id="page-27-2"></span>**•** AMUX control

#### **7.2.1 Register map**

The PF8101/PF8201 registers are organized in register pages or sectors. The FlexGUI organizes the registers in various types and multiple register groups. For detailed view of the PF8101/PF8201 register map, see PF8101\_PF8201 data sheet.

<span id="page-28-0"></span>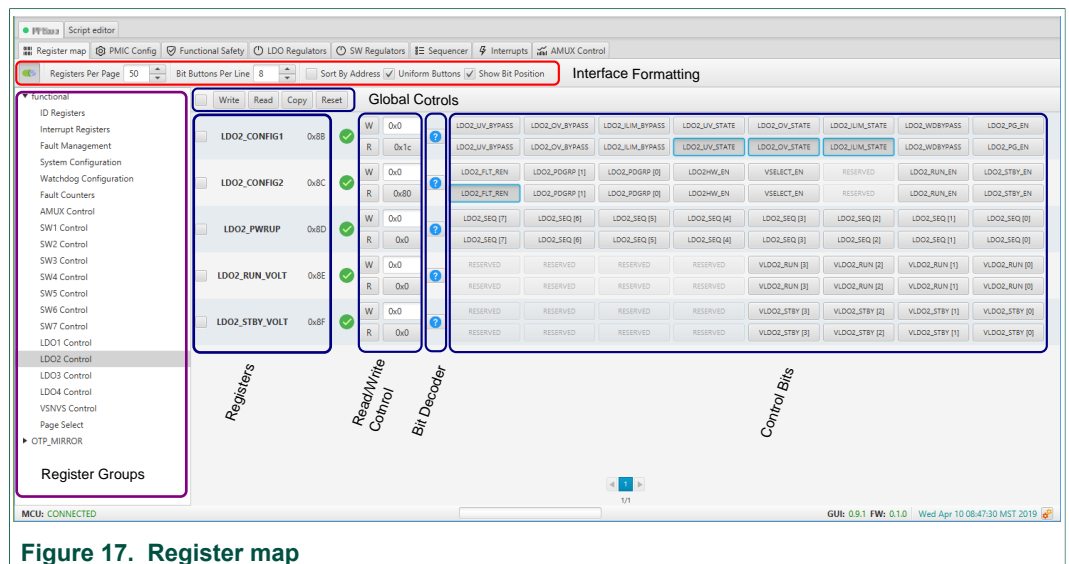

Each register group contains all registers related to a specific channel or feature. Read/ write registers provide independent lines to read and write the values on the selected registers.

Individual registers can be read by clicking the **R** button and can be written by using the **W** button on the corresponding register.

Multiple registers can be read, written, copied or reset using the global register controls.

Use the **Copy** button to copy the latest read value onto the write line.

Use the **Reset** button to undo the changes on the write line and reset to the previous value. When using the global register controls, the selected command will be performed on all registers with the checkbox selected. Only functional and OTP mirror registers are intended for user evaluation.

- **•** Functional registers: provide access to the current configuration of the PMIC. Configuration can be changed and changes will be applied once the command is sent.
- **•** OTP mirror registers: provide access to the default configuration to be used at PWRON event. Note that access to these registers are only meant for debug or development purposes, therefore these registers can only be read or modified when TBBEN is high. The TBBEN can be set high externally via the J21 header or by the MCU via the script editor.
- **•** Use the bit decoder buttons to set the register bit based on its actual functional value.
- **•** The FlexGUI provides useful interface formatting controls as defined below:
	- **–** Hide/show panel: use this button to hide or show the Register group panel, allowing more space to display all register bits in a single line.
	- **–** Register per page: use this selector to chose how many registers are shown at the same time. Register count apply only to registers inside the selected register group. When the GUI is set to display limited number of registers, use the page surfing option at the bottom of the register bit area to find the selected register.
	- **–** Bit buttons per line: use this option to chose how many bits are shown in a single line. This option is useful to force a certain register partition on low resolutions screens.
	- **–** Sort by address: use this option to force the register to display the address in ascending order.
	- **–** Uniform buttons: when this option is selected, the register bits are displayed with a uniform size. Longer names may get truncated to the button size. If this option

is not selected, the buttons will change the size to fit the name of the register bit independently.

**–** Show bit position: use this option to show the bit position for a specific functional bit group.

### **7.2.2 PMIC configuration**

<span id="page-29-1"></span>The PMIC configuration tab provides access to the global configuration of the PMIC.

<span id="page-29-0"></span>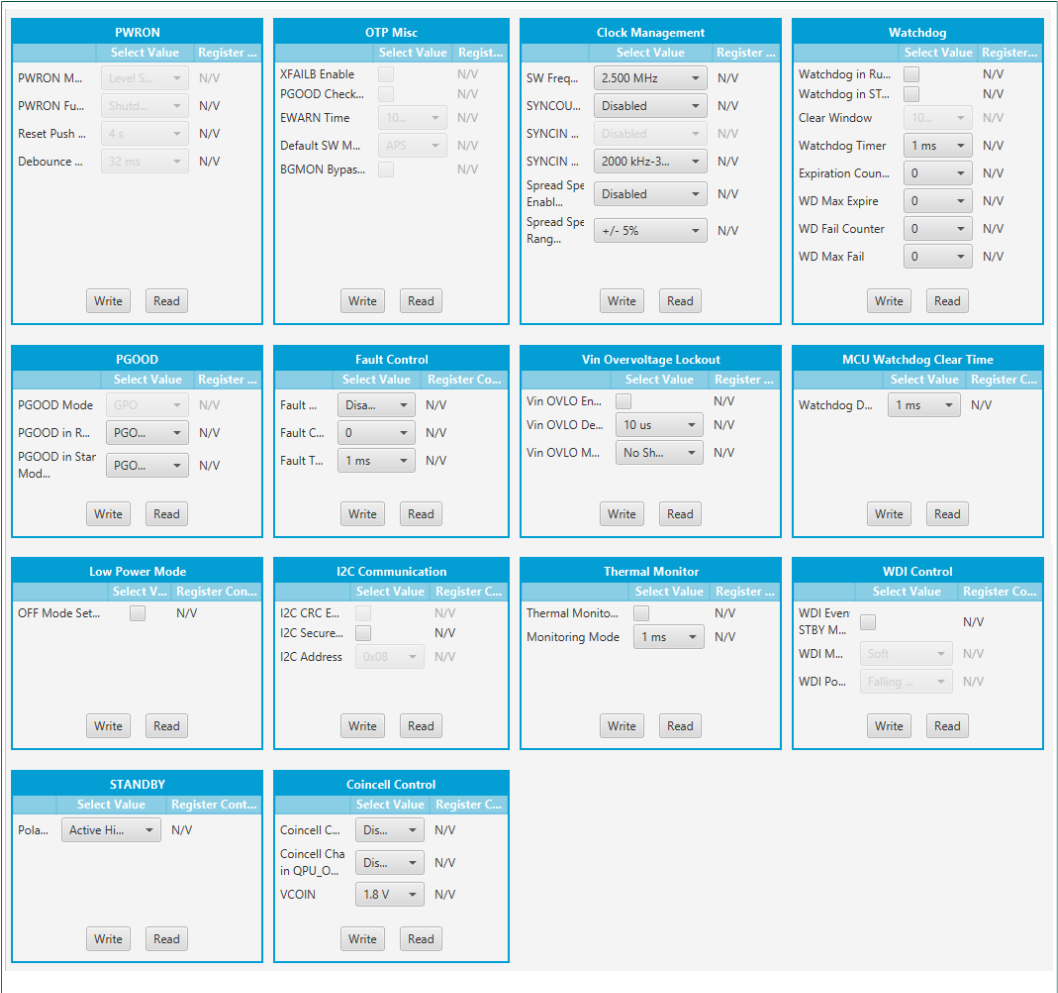

**Figure 18. PMIC configuration**

The functions that can be programmed in the PMIC configuration are listed below:

- **•** PWRON: configuration and mode of operation of the PWRON pin
- **•** PGOOD: configuration and control of the PGOOD pin
- **•** STANDBY: configuration of the STANDBY pin
- **•** WDI control: configuration of WDI pin and PMIC reaction when WDI pin toggles
- **•** Coin cell control: configuration of coin cell voltage level and the coin cell charger
- **•** Low power mode: configures the selection of the LP\_OFF or QPU\_OFF state when device is Off
- **•** Clock management: configuration of the clock frequency, spread spectrum and frequency synchronization pins
- **•** Fault control: configuration of the fault protection mechanisms

- **•** VIN overvoltage lockout: configuration of the OVLO protection circuit
- **•** Thermal monitor: configuration of the thermal monitor
- **•** Watchdog: configuration and control of the internal Watchdog counter
- **•** MCU watchdog management: provides parameters to allow the MCU to clear the internal PMIC watchdog
- $\cdot$  I<sup>2</sup>C communication: sets the I<sup>2</sup>C address and enables the CRC check during I<sup>2</sup>C communication (available in OTP only)
- **•** OTP miscellaneous: sets default OTP configuration for various PMIC features.

<span id="page-30-1"></span>See PF8101\_PF8201 data sheet for detail description on the PMIC configuration.

#### **7.2.3 Functional safety**

The functional safety tab provides access to the fault monitoring circuits available on both PF8101 and PF8201 as well as the functional safety features specific to the PF8201 device.

<span id="page-30-0"></span>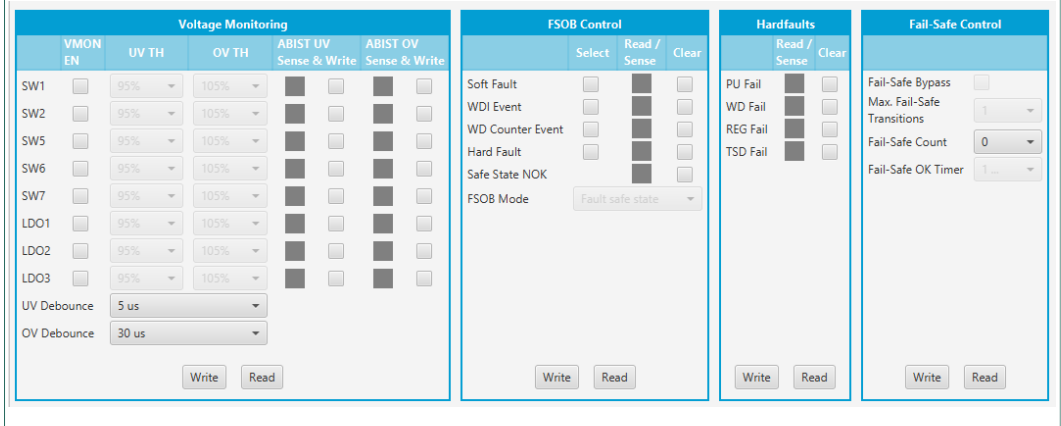

#### **Figure 19. Functional safety**

**Voltage monitoring:** the user can perform the following actions using this control:

- **•** Enable or disable the voltage monitor
- **•** Select the OV and UV threshold (in OTP only)
- **•** Select the OV and UV detection debounce
- **•** Monitor/clear the ABIST flags in case of failure

**FSOB control:** use this control to select the FSOB mode and select/monitor the FSOB reaction on any of the following faults:

- **•** Soft fault
- **•** WDI event
- **•** WD counter event
- **•** Hard fault

**Hard faults:** use this control to monitor the source for the hard fault causing a power down event.

- **•** Power up fail
- **•** Watchdog fail
- **•** Regulator fail
- **•** Thermal shutdown

**Fail-safe controls:** use this control to perform the following actions (available only in PF8201 device):

- **•** Disable the fail-safe state
- **•** Set the maximum number of failures before entering the fail-safe state
- **•** Read the real time fail-safe counter
- <span id="page-31-1"></span>**•** Set the fail-safe clear timer

#### **7.2.4 LDO regulators**

The LDO tab is used to configure and control the LDO regulators.

<span id="page-31-0"></span>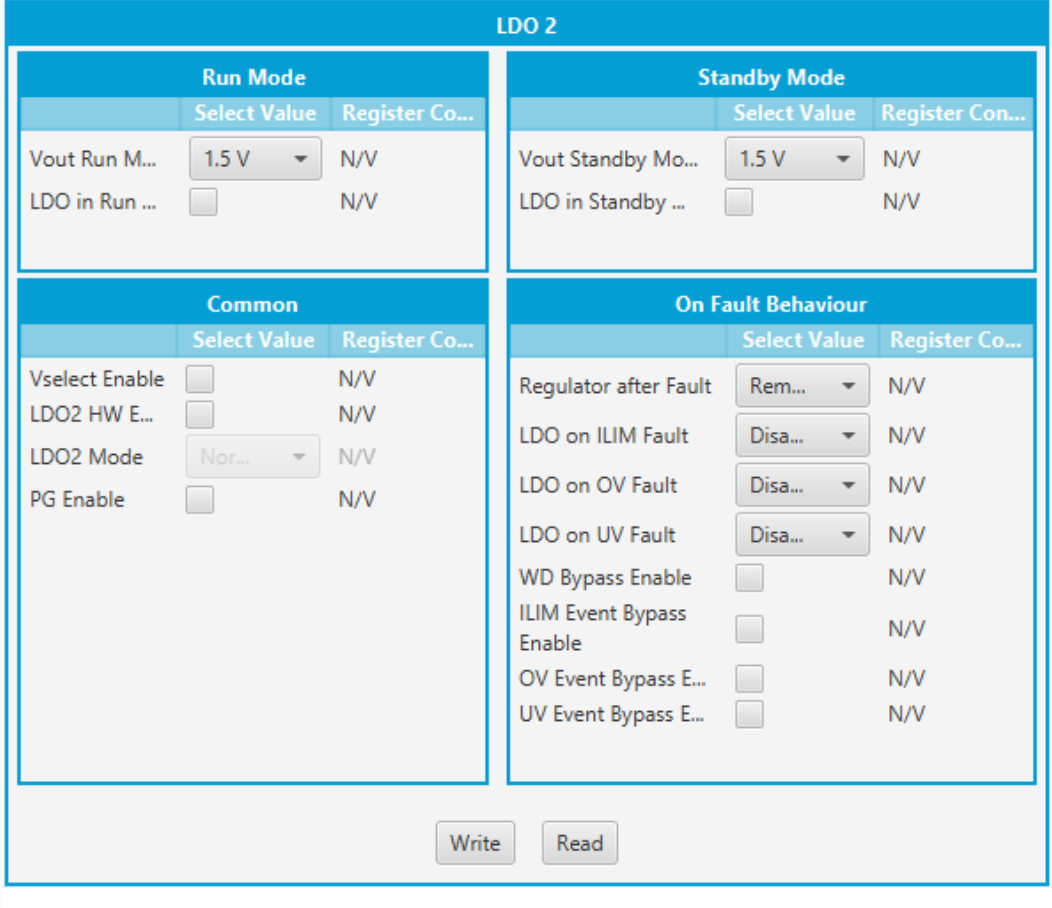

#### **Figure 20. LDO control**

Each LDO can change the following features:

- **•** The output voltage in Run and Standby state
- **•** LDO status in Run and Standby state
- **•** LDO operating mode (OTP only)
- **•** Set the reaction of the LDO output on an OV, UV or ILIM event
- **•** Bypass OV, UV or ILIM events
- **•** Bypass reaction during a soft watchdog event
- **•** Enable the LDO to assert he PGOOD pin on an OV or UV fault
- **•** Enable or disable the voltage monitor

In addition, the LDO2 can set the output to be enabled and modified via the LDO2EN and the VSELECT pin.

VSNS can be disabled or changed to a different voltage during the system-on states.

<span id="page-32-0"></span>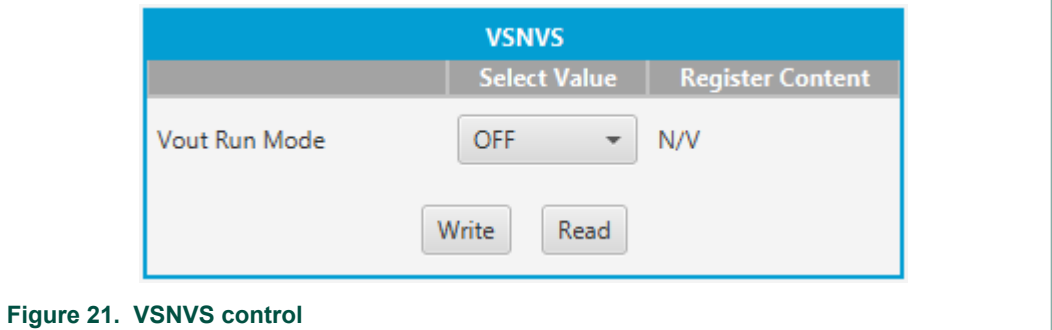

#### **7.2.5 Switching regulators**

<span id="page-32-1"></span>The SW regulator tab provides access to all features for each one of the switching regulators.

SW1, SW2, SW5 and SW6 are valley current mode controlled buck regulators configurable as single or dual phase regulators as described in the PF8101\_PF8201 data sheet.

All regulators capable of multiphase operation share the same feature set as shown in the following figure.

<span id="page-33-0"></span>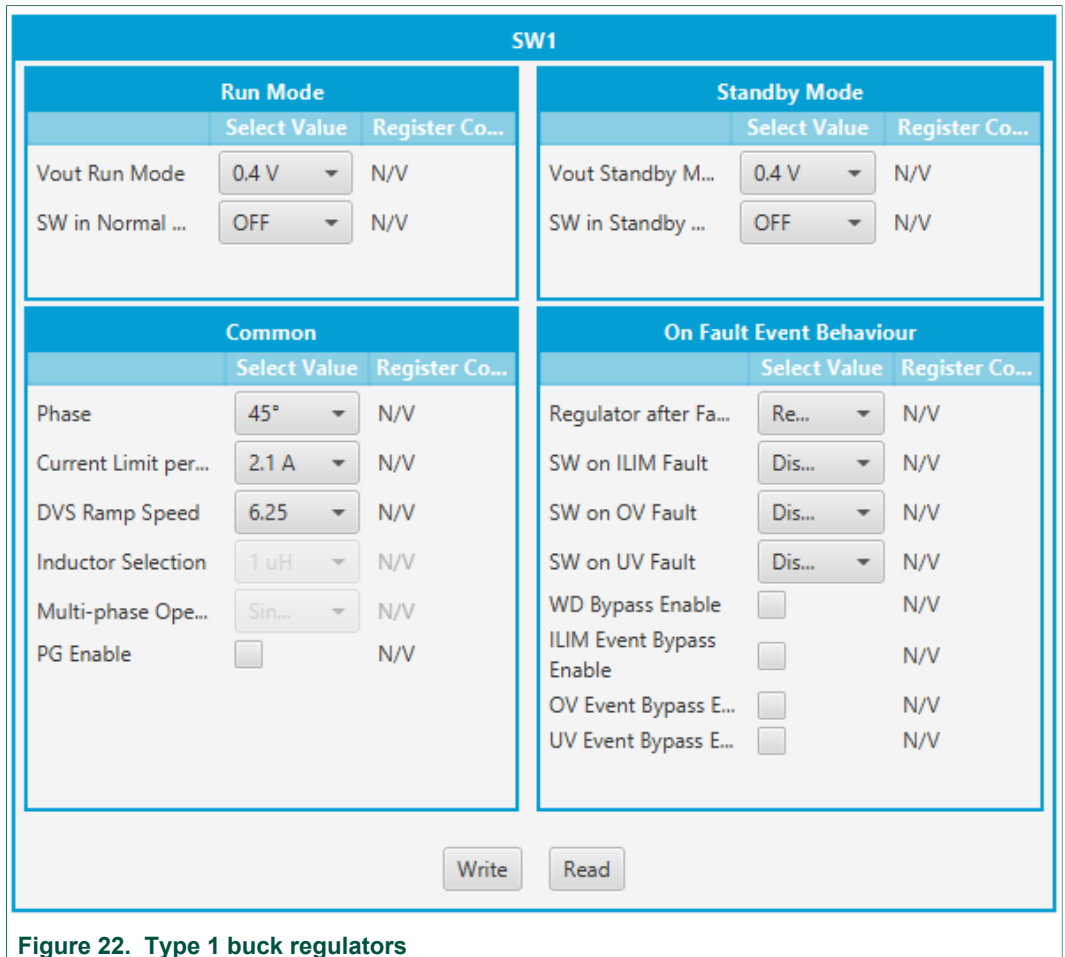

### **KITPF8101FRDMEVM / KITPF8201FRDMEVM evaluation board**

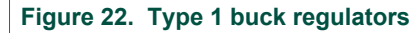

SW7 is a peak current mode controlled buck regulator operating in single phase only which provides higher output voltage settings typically used for 3.3 V I/O supply.

<span id="page-34-0"></span>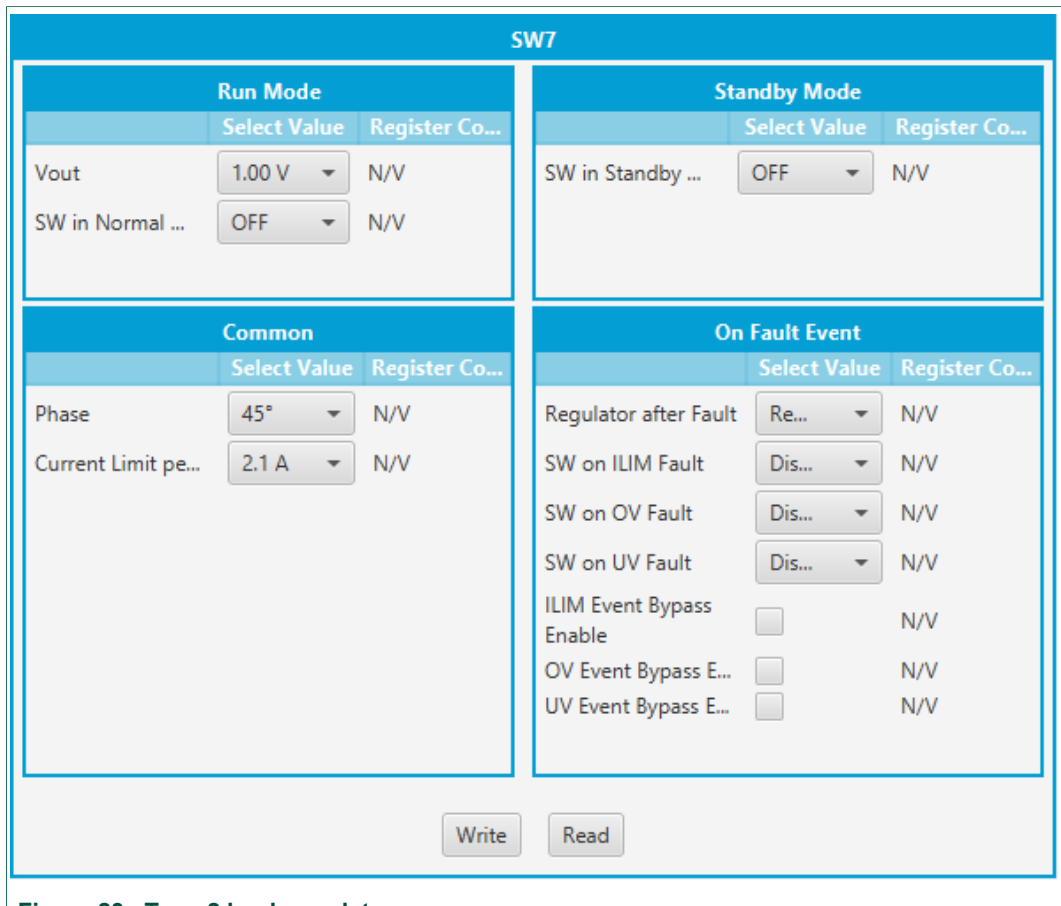

#### **Figure 23. Type 2 buck regulator**

SW regulators can modify the following properties:

- **•** Mode of operation in Run state
- **•** Mode of operation in Standby state
- **•** Output voltage in Run state
- **•** Output voltage in Standby state
- **•** The phase of its switching frequency
- **•** Current limit
- **•** DVS ramp rate
- <span id="page-34-1"></span>**•** SW6 can additionally be set in VTT mode to follow the voltage on SW5

#### **7.2.6 Sequencer tab**

The sequencer tab is used to write the power-up sequence configuration of all regulators and I/Os on the PF8101/PF8201 PMIC. The sequence graph shows a graphical representation of the selected sequence.

<span id="page-35-0"></span>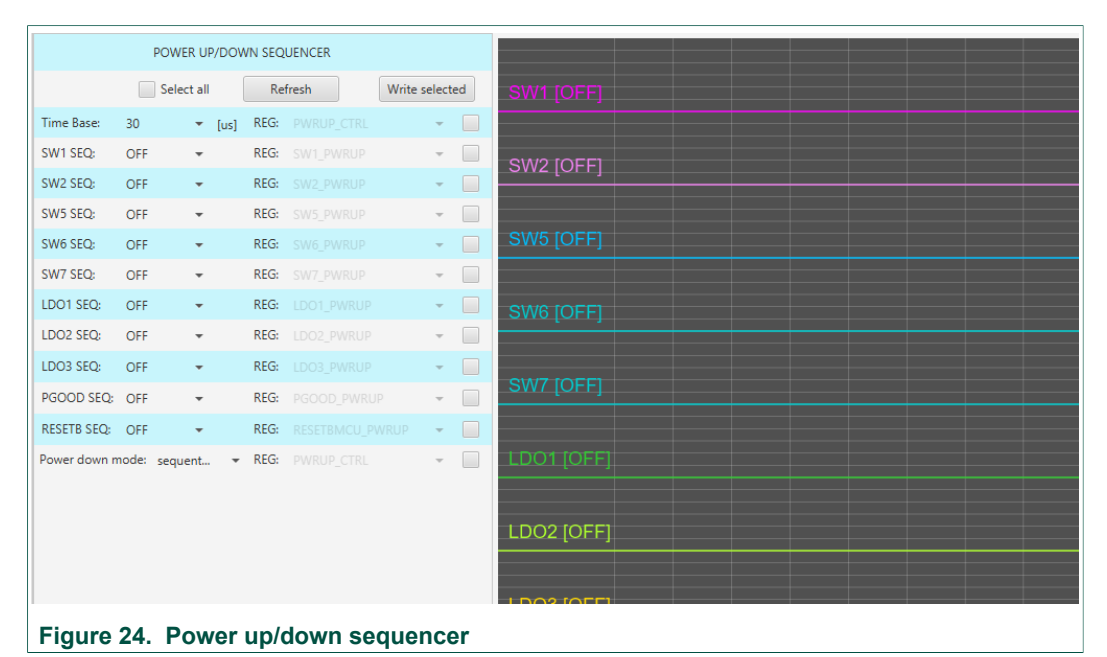

In Normal mode, writing to the SEQ bits modifies the functional registers to allow a custom power down sequencing when the device is configured to power down in Sequential mode. In TBB mode, writing to the SEQ bits modifies the OTP mirror register to allows a custom power up sequence when OTP/TBB operation is enabled (VDDOTP = GND).

Selecting the power down mode as *Group*, sets the PMIC to power down by groups, allowing the user to temporarily assign each regulator to one of the four power down groups, as well as configuring the group delays used during the power down event. In TBB mode, the FlexGUI grants access to the OTP mirror registers in order to configure the default value of the Group power down registers, however the user can change the power down mode later during the Normal mode if desired.

<span id="page-36-0"></span>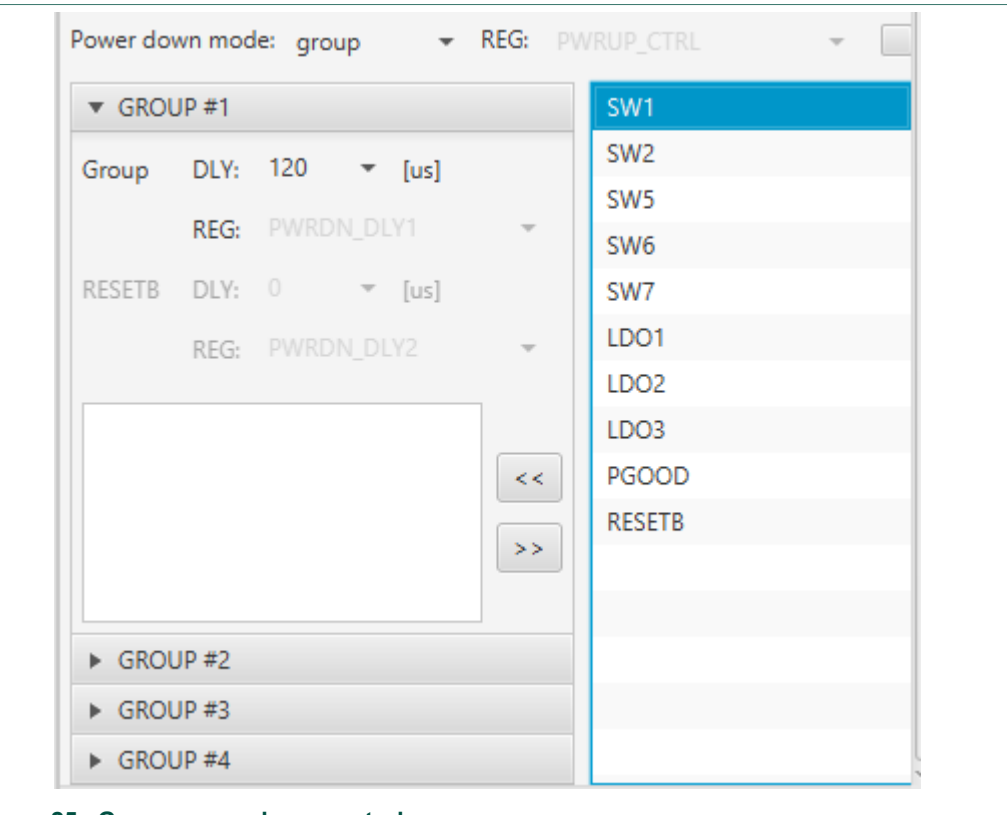

<span id="page-36-1"></span>**Figure 25. Group power down controls**

#### **7.2.7 Interrupt tab**

The interrupt tab provides access to all the interrupts, mask and status registers in the PF8101/PF8201.

One system interrupt register is provided to work as first level detection of a physical interrupt. The system interrupt flags will be asserted only when one or more unmasked interrupts are detected in any of the second level interrupts registers and driving the INTB pin low. Interrupt events that are masked will not be notified in the system interrupt register.

<span id="page-37-0"></span>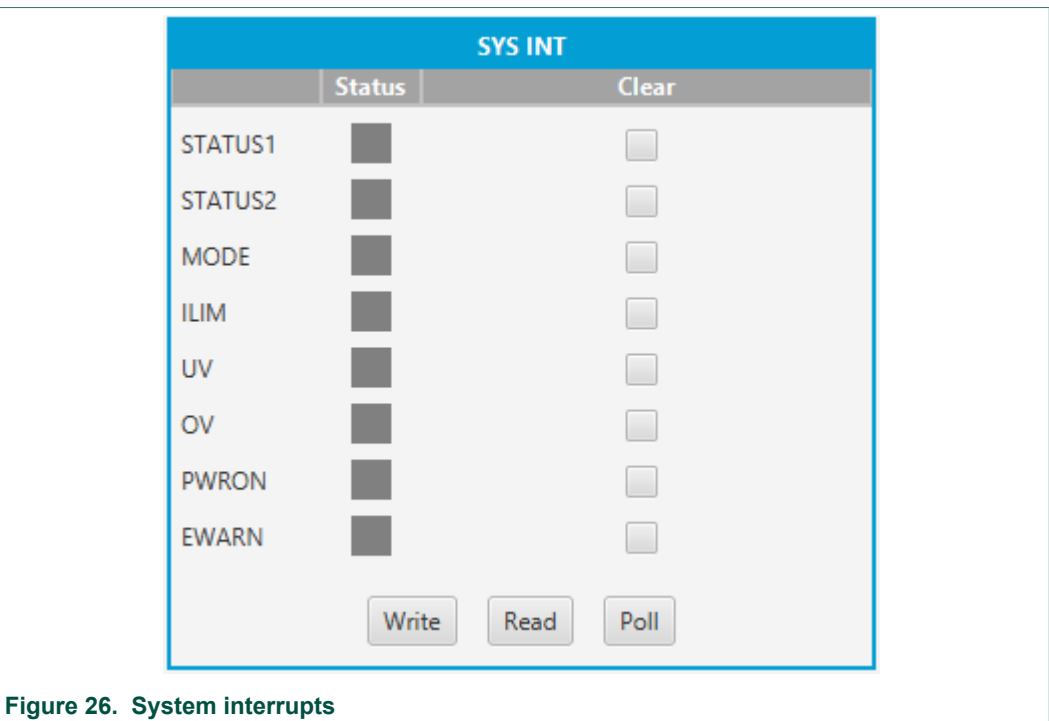

At a second level, the specific interrupt flags are organized in ten registers allowing the system to identify the source of an interrupt in a maximum of three  $I<sup>2</sup>C$  transactions.

Each interrupt event provides 3 bits to allow a flexible interrupt management scheme:

- **•** Status bits: a red box indicates that an event on the corresponding function has occurred. Setting the clear box and writing to the registers will write a 1 to the corresponding latch, causing the interrupt latch to be cleared.
- **•** Mask bits: checking the mask bit prevents the INTB pin to be asserted when the respective event is present.
- **•** Sense bits: when the sense bit is green, the corresponding sense signal is low and when it is red, the corresponding sense signal is high.

Four global interrupt registers are provided to notify global system events such as thermal interrupts, I/O events, global fault events, switching regulator mode transitions, etc.

<span id="page-38-0"></span>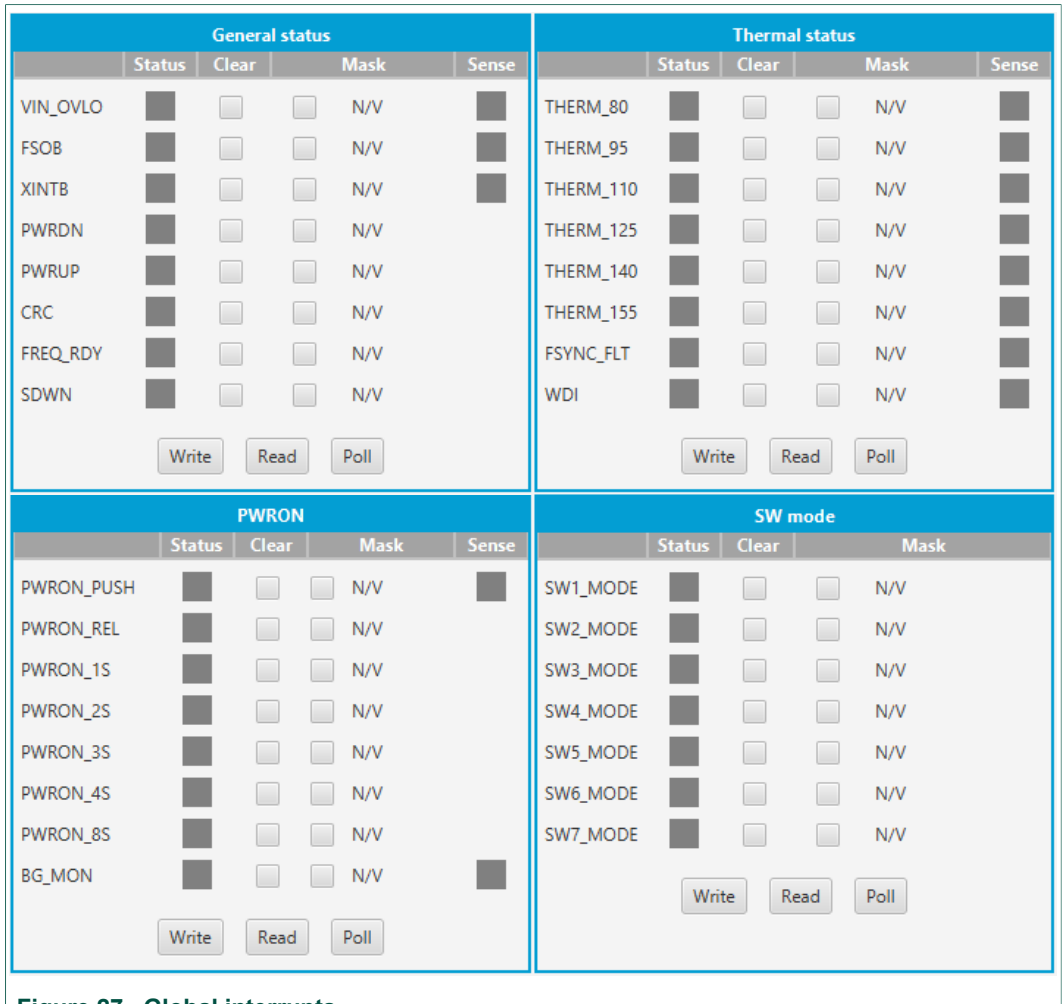

#### **Figure 27. Global interrupts**

Three interrupt registers are provided to notify specific OV, UV, and ILIM faults in the switching regulators.

<span id="page-38-1"></span>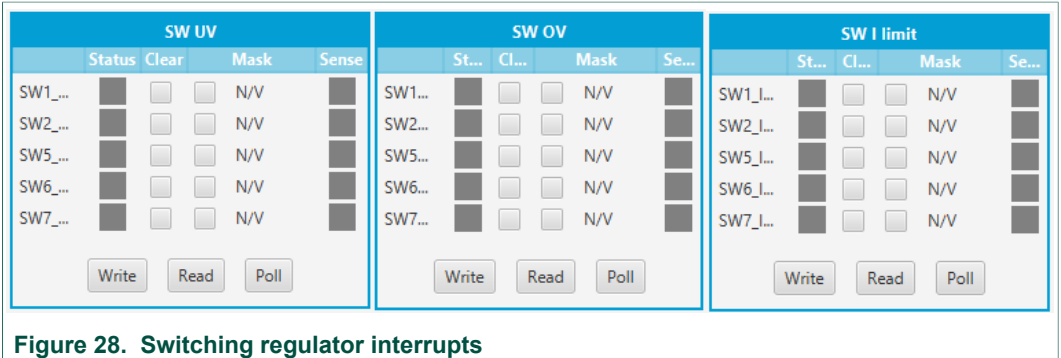

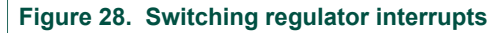

Three interrupt registers are provided to notify specific OV, UV, and ILIM faults in the LDO regulators.

<span id="page-39-0"></span>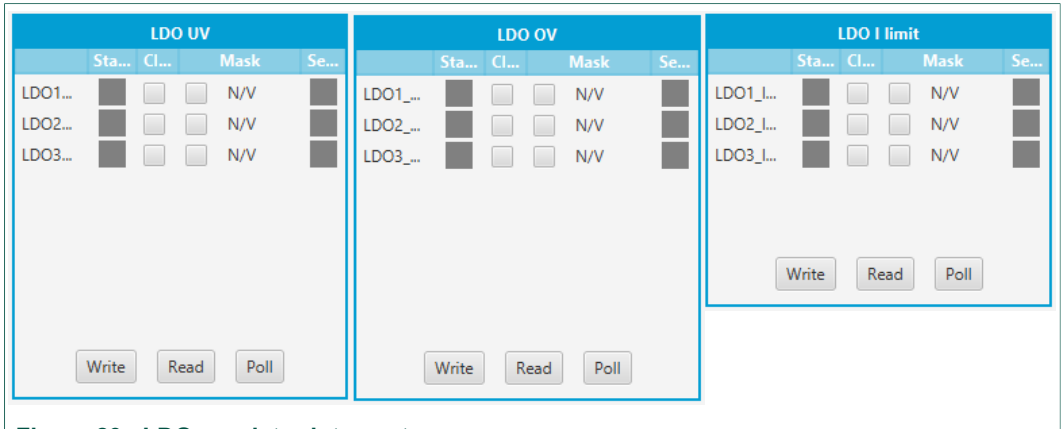

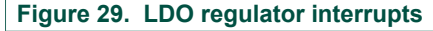

See PF8101 PF8201 data sheet for more details on the specific conditions that may cause any of the interrupt events.

#### **7.2.8 AMUX control**

<span id="page-39-2"></span>The AMUX control tab provides the ability to automate the AMUX channel selection to display the reading of the selected channels through a polling cycle.

There are two measurement areas, one for voltage measurement and another for temperature measurement. The FlexGUI automatically displays the calculated value to show the real value after applying conversion and scaling factors to eliminate the need for manual calculation using the raw voltage at the AMUX pin.

<span id="page-39-1"></span>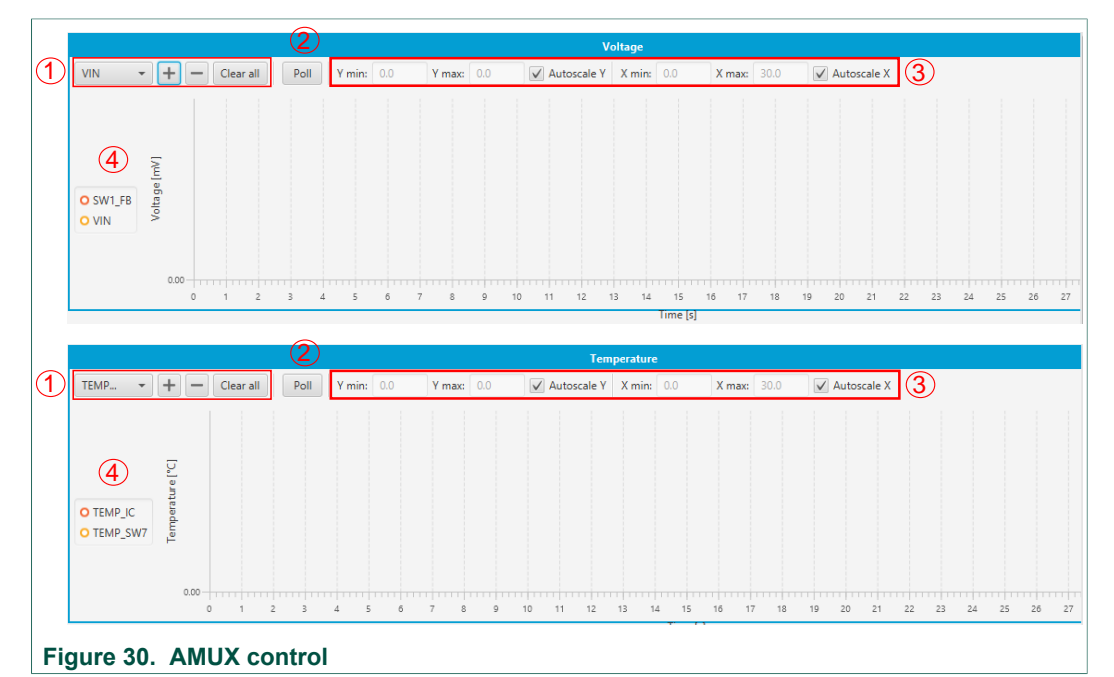

#### 1. **AMUX channel selection:**

- **•** Use this drop-down list to select the channel to be added to the AMUX polling cycle.
- **•** Use the + and buttons to add or remove signal from the polling list.
- **•** Use the Clear All button to remove all signals from the polling list.
- 2. **Start polling:**

- **•** Use the Poll button to start the polling cycle to read the AMUX channels selected in the polling list.
- 3. **Display scaling:**
	- **•** Use the scaling controls to change the display scale for the AMUX measurements.
- 4. **Polling list:**
	- **•** The selected channels added to this list will be added to the polling cycle in order to provide real time data for all the channels in the list.

### **7.3 Working with the Script editor**

<span id="page-40-0"></span>The script editor is a tool that enables sequential execution of commands, which can access registers, digital and analog pins of a device. The graphical interface facilitates creation and working with commands.

#### **7.3.1 Script editor environment**

<span id="page-40-2"></span>The graphical interface resides in the Script editor tab, see [Figure 31](#page-40-1). It consists of three main parts: command generation, script area and script log.

The command generation pane assists the user in the creation of script commands. The script area contains a list of commands to be executed, one command per line. The user can write commands manually or use the command generation pane. Format of commands is described in [Section 7.3.2 "Definition of commands".](#page-42-0) Lastly, the script log shows the results of the script processing. A line in this pane corresponds to the same line in the script control panel.

<span id="page-40-1"></span>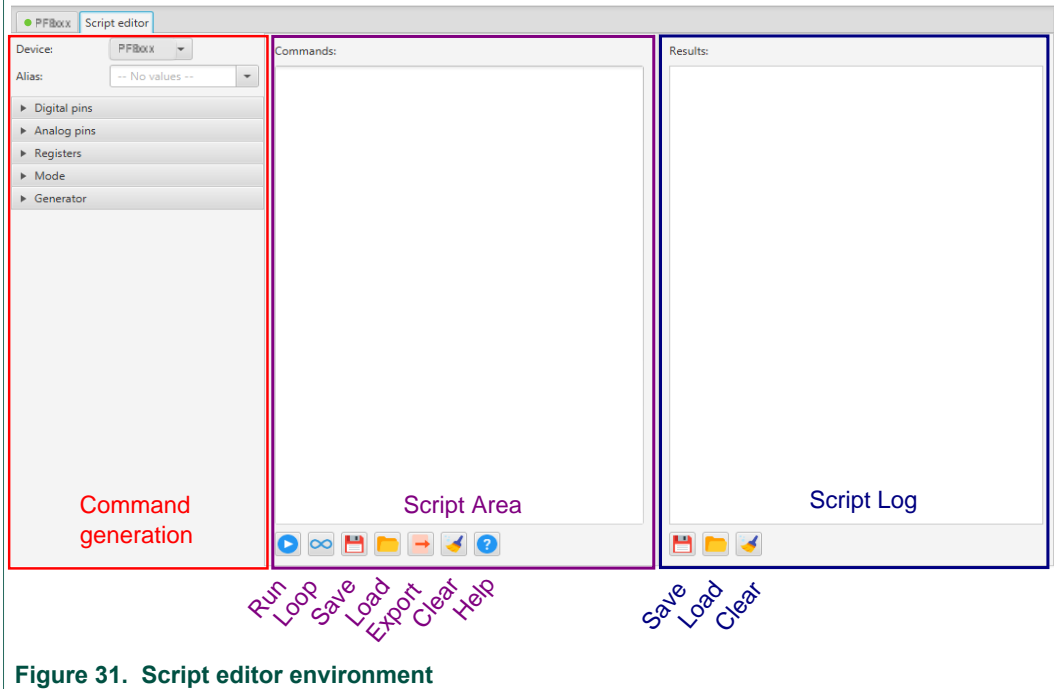

Following steps describe how to create and execute a simple script:

- 1. The FlexGUI must be connected to the device.
- 2. In the command help pane, choose the device for which the script is to be generated. The FlexGUI loads the appropriate values to generate the script commands (i.e. register names, pin names).

- 3. Create commands to be executed. The user can write the command manually or utilize the command generation pane which offers valid options.
	- **•** To automatically generate a command, select the command attributes and the tool inserts a new line into the script control pane. The write register command requires the register value in hexadecimal value (0x prefix, e.g. 0x12).
	- **•** I/O control commands can be used to set pin high or low to generate specific events.
- 4. Execute commands using the Run button. To process the script in a loop, set Run in loop option in the script control pane and then run the script. In this case, the script is processed until the user clicks Stop.
- 5. The script log provides a summary of all the command executed in the script. Note that results are cleared when another processing begins.

The user can save or load scripts in .txt format. The execution result can also be saved or loaded from a file.

The Export button can be used to export all the SET commands in a simple hex format:

<register address>, <register value to be written>,

Use the script generation option to create the following commands:

- **•** Read the status of a digital pin
- **•** Set a digital pin high or low
- **•** Select the analog channel to read at the AMUX
- **•** Write a register
- **•** Read a register
- **•** Change the operating mode
- **•** Generate a TBB or OTP script with the data configured in the device control tabs

When working with a pre-generated script in which the device name may not match the script command ID, use the **Device alias** list to allow the FlexGUI to read commands with a different command ID (see [Figure 32\)](#page-42-1).

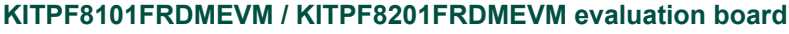

<span id="page-42-1"></span>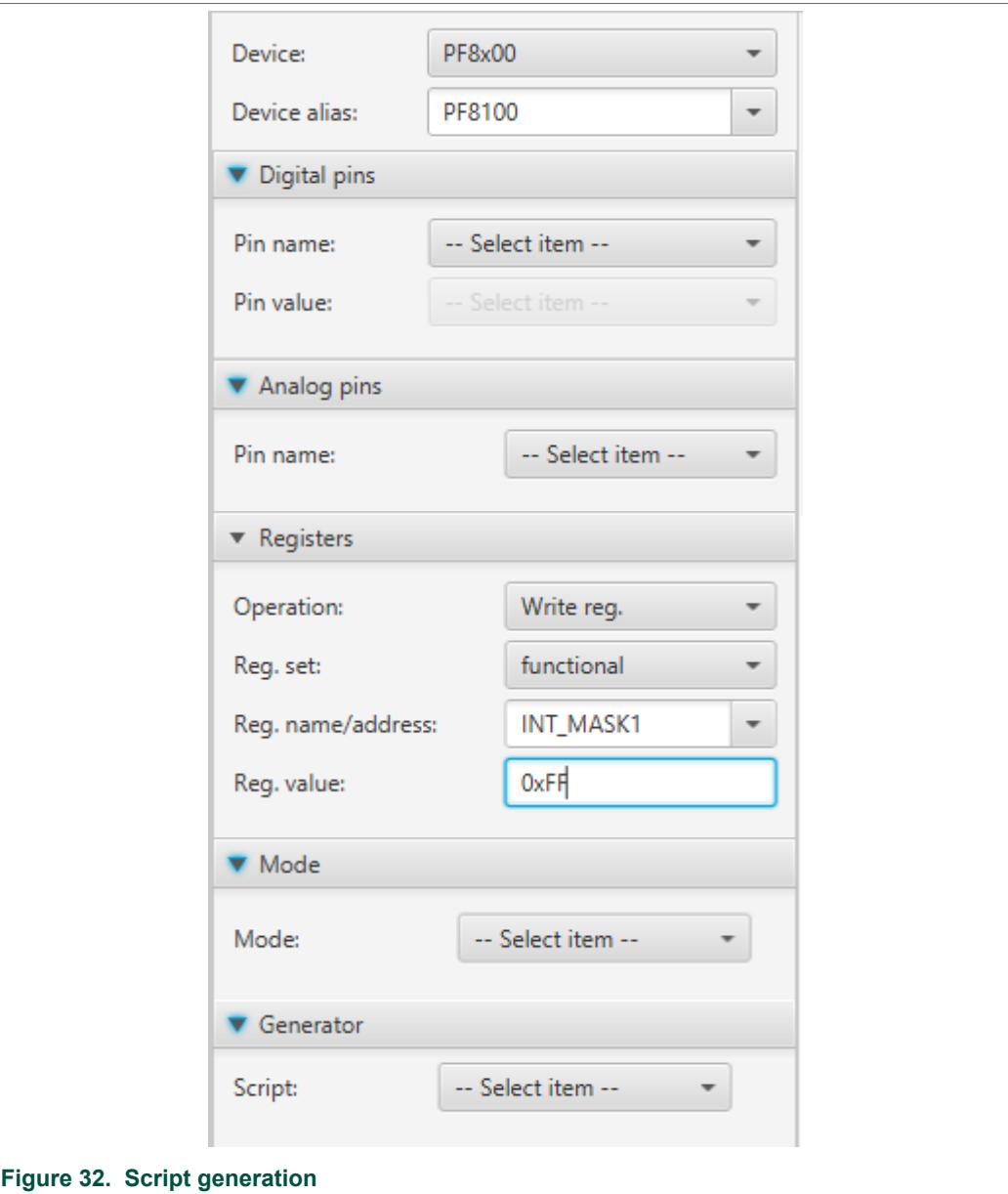

### **7.3.2 Definition of commands**

<span id="page-42-0"></span>This section describes commands supported by the script editor and their format. All commands are listed in **Table 8**.

### <span id="page-42-2"></span>**Table 8. Script editor commands**

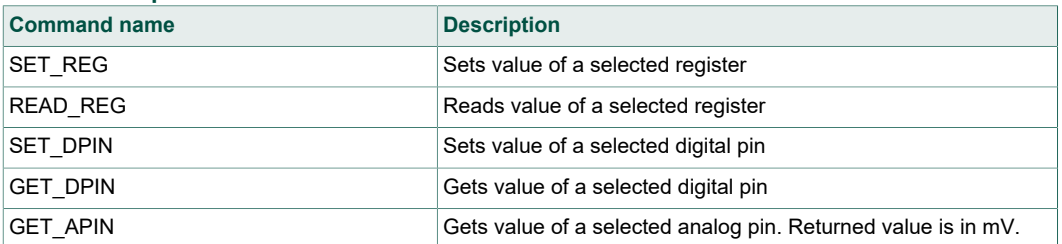

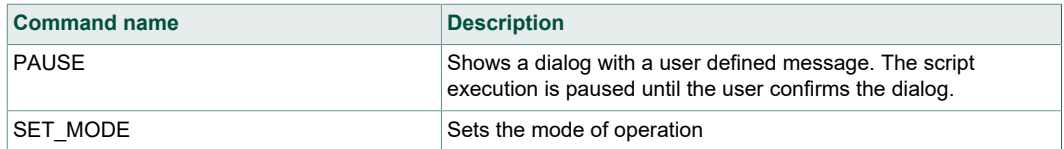

#### **7.3.3 Format of commands**

<span id="page-43-1"></span>General format of script editor command is as follows:

<command name>:<list of parameters separated by a colon>

[Table 9](#page-43-0) shows parameters of script editor commands. All parameters are mandatory.

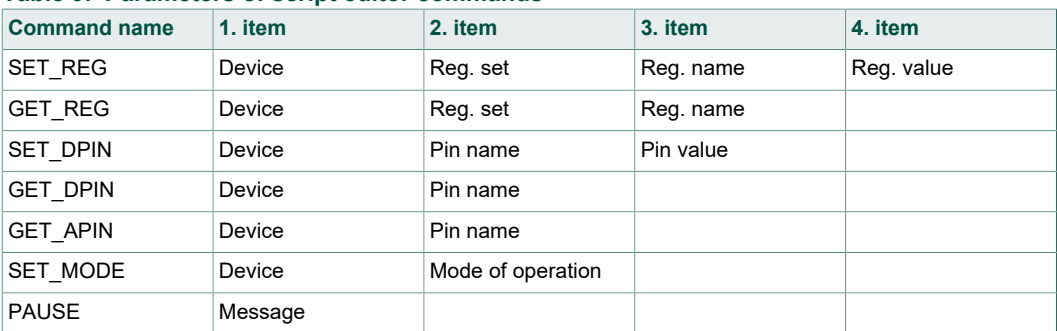

#### <span id="page-43-0"></span>**Table 9. Parameters of script editor commands**

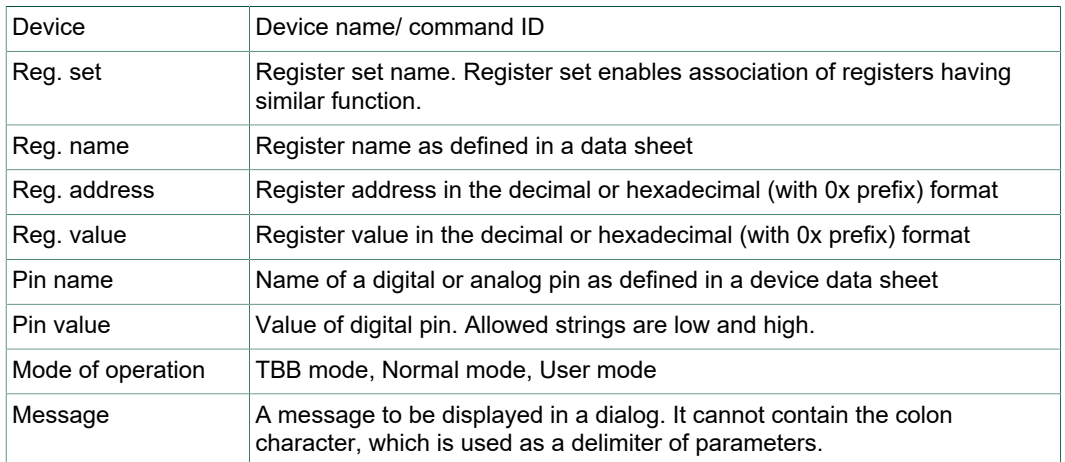

# <span id="page-43-2"></span>**8 References**

- [1] **KITPF8101FRDMEVM / KITPF8201FRDMEVM** detailed information on this board, including documentation, downloads, and software and tools <http://www.nxp.com/PF8101-PF8201-KITS>
- [2] **PF8101/PF8201** product information on multi-channel power management integrated circuit <http://www.nxp.com/PF8101-PF8201>

# <span id="page-44-0"></span>**9 Revision history**

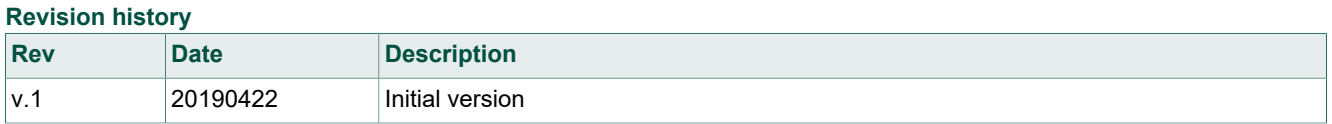

# <span id="page-45-0"></span>**10 Legal information**

## **10.1 Definitions**

**Draft** — The document is a draft version only. The content is still under internal review and subject to formal approval, which may result in modifications or additions. NXP Semiconductors does not give any representations or warranties as to the accuracy or completeness of information included herein and shall have no liability for the consequences of use of such information.

### **10.2 Disclaimers**

**Limited warranty and liability** — Information in this document is believed to be accurate and reliable. However, NXP Semiconductors does not give any representations or warranties, expressed or implied, as to the accuracy or completeness of such information and shall have no liability for the consequences of use of such information. NXP Semiconductors takes no responsibility for the content in this document if provided by an information source outside of NXP Semiconductors. In no event shall NXP Semiconductors be liable for any indirect, incidental, punitive, special or consequential damages (including - without limitation - lost profits, lost savings, business interruption, costs related to the removal or replacement of any products or rework charges) whether or not such damages are based on tort (including negligence), warranty, breach of contract or any other legal theory. Notwithstanding any damages that customer might incur for any reason whatsoever, NXP Semiconductors' aggregate and cumulative liability towards customer for the products described herein shall be limited in accordance with the Terms and conditions of commercial sale of NXP Semiconductors.

**Right to make changes** — NXP Semiconductors reserves the right to make changes to information published in this document, including without limitation specifications and product descriptions, at any time and without notice. This document supersedes and replaces all information supplied prior to the publication hereof.

**Applications** — Applications that are described herein for any of these products are for illustrative purposes only. NXP Semiconductors makes no representation or warranty that such applications will be suitable for the specified use without further testing or modification. Customers are responsible for the design and operation of their applications and products using NXP Semiconductors products, and NXP Semiconductors accepts no liability for any assistance with applications or customer product design. It is customer's sole responsibility to determine whether the NXP Semiconductors product is suitable and fit for the customer's applications and products planned, as well as for the planned application and use of customer's third party customer(s). Customers should provide appropriate design and operating safeguards to minimize the risks associated with their applications and products. NXP Semiconductors does not accept any liability related to any default, damage, costs or problem which is based on any weakness or default in the customer's applications or products, or the application or use by customer's third party customer(s). Customer is responsible for doing all necessary testing for the customer's applications and products using NXP Semiconductors products in order to avoid a

default of the applications and the products or of the application or use by customer's third party customer(s). NXP does not accept any liability in this respect.

**Suitability for use in automotive applications** — This NXP Semiconductors product has been qualified for use in automotive applications. Unless otherwise agreed in writing, the product is not designed, authorized or warranted to be suitable for use in life support, life-critical or safety-critical systems or equipment, nor in applications where failure or malfunction of an NXP Semiconductors product can reasonably be expected to result in personal injury, death or severe property or environmental damage. NXP Semiconductors and its suppliers accept no liability for inclusion and/or use of NXP Semiconductors products in such equipment or applications and therefore such inclusion and/or use is at the customer's own risk.

**Export control** — This document as well as the item(s) described herein may be subject to export control regulations. Export might require a prior authorization from competent authorities.

**Evaluation products** — This product is provided on an "as is" and "with all faults" basis for evaluation purposes only. NXP Semiconductors, its affiliates and their suppliers expressly disclaim all warranties, whether express, implied or statutory, including but not limited to the implied warranties of non-infringement, merchantability and fitness for a particular purpose. The entire risk as to the quality, or arising out of the use or performance, of this product remains with customer. In no event shall NXP Semiconductors, its affiliates or their suppliers be liable to customer for any special, indirect, consequential, punitive or incidental damages (including without limitation damages for loss of business, business interruption, loss of use, loss of data or information, and the like) arising out the use of or inability to use the product, whether or not based on tort (including negligence), strict liability, breach of contract, breach of warranty or any other theory, even if advised of the possibility of such damages. Notwithstanding any damages that customer might incur for any reason whatsoever (including without limitation, all damages referenced above and all direct or general damages), the entire liability of NXP Semiconductors, its affiliates and their suppliers and customer's exclusive remedy for all of the foregoing shall be limited to actual damages incurred by customer based on reasonable reliance up to the greater of the amount actually paid by customer for the product or five dollars (US\$5.00). The foregoing limitations, exclusions and disclaimers shall apply to the maximum extent permitted by applicable law, even if any remedy fails of its essential purpose.

**Translations** — A non-English (translated) version of a document is for reference only. The English version shall prevail in case of any discrepancy between the translated and English versions.

### **10.3 Trademarks**

Notice: All referenced brands, product names, service names and trademarks are the property of their respective owners.

**NXP** — is a trademark of NXP B.V.

#### **KITPF8101FRDMEVM / KITPF8201FRDMEVM evaluation board**

# **Tables**

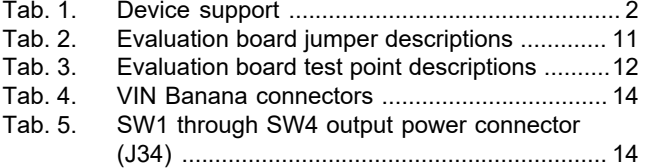

# **Figures**

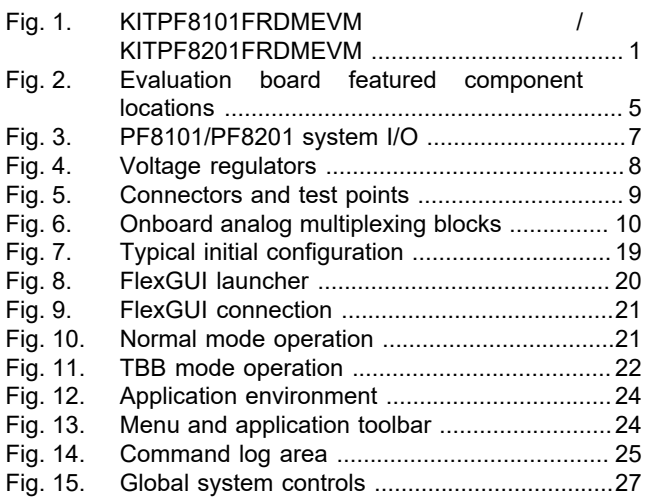

#### [Tab. 6.](#page-13-2) [SW5 through SW7 output power connector](#page-13-2) [\(J35\) ................................................................](#page-13-2) 14

- [Tab. 7.](#page-13-3) [Master/slave interface connector \(J3\) .............](#page-13-3) 14 [Tab. 8.](#page-42-2) [Script editor commands ..................................](#page-42-2) 43
- [Parameters of script editor commands ............44](#page-43-0)

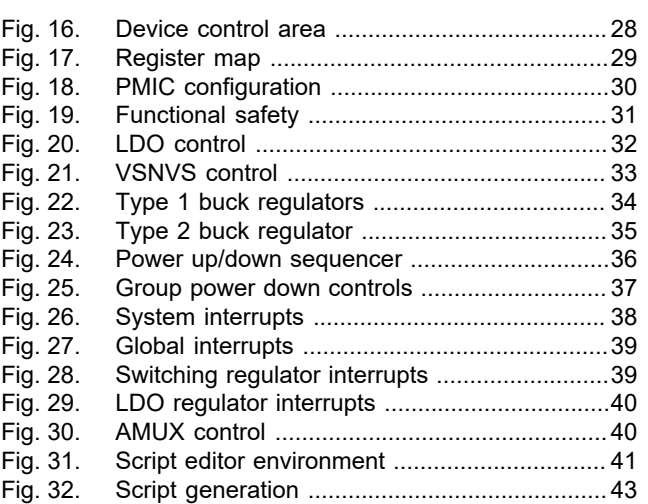

#### **KITPF8101FRDMEVM / KITPF8201FRDMEVM evaluation board**

## **Contents**

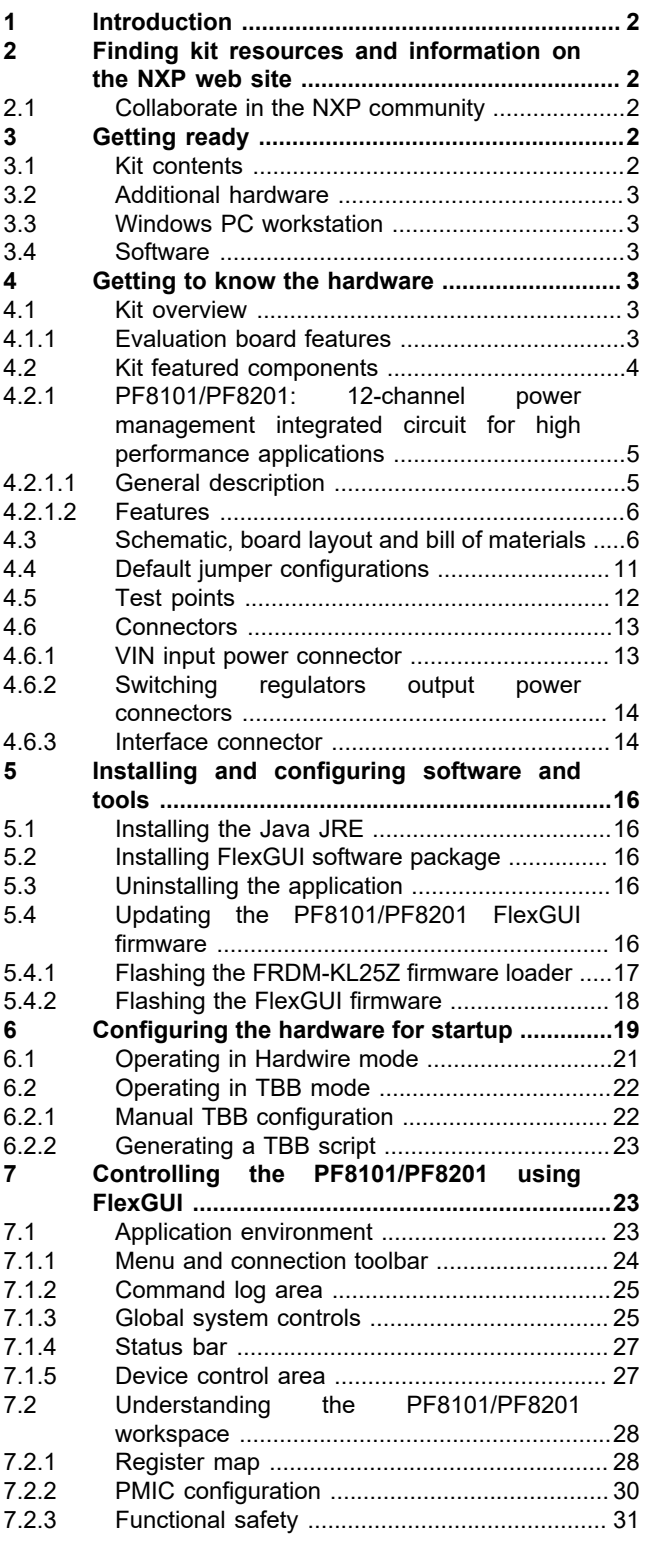

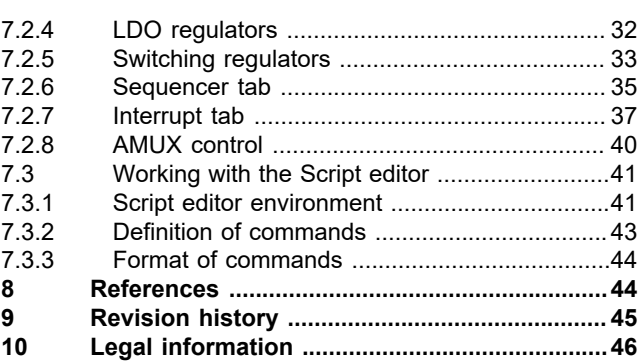

Please be aware that important notices concerning this document and the product(s) described herein, have been included in section 'Legal information'.

#### **© NXP B.V. 2019. All rights reserved.**

For more information, please visit: http://www.nxp.com For sales office addresses, please send an email to: salesaddresses@nxp.com

**Date of release: 22 April 2019 Document identifier: UM11213**

# **Mouser Electronics**

Authorized Distributor

Click to View Pricing, Inventory, Delivery & Lifecycle Information:

[NXP](https://www.mouser.com/nxp-semiconductors): [KITPF8201FRDMEVM](https://www.mouser.com/access/?pn=KITPF8201FRDMEVM) [KITPF8101FRDMEVM](https://www.mouser.com/access/?pn=KITPF8101FRDMEVM)